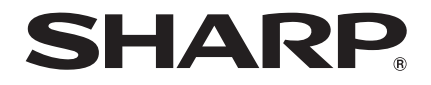

## DATA PROJECTOR **MODEL** PG-LX2000 PG-LS2000

## OPERATION MANUAL

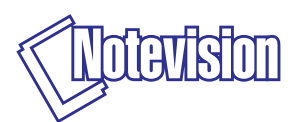

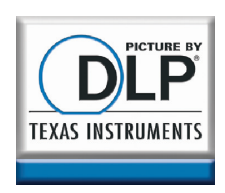

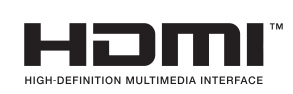

(PG-LX2000 only)

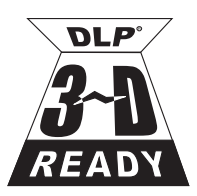

Download from Www.Somanuals.com. All Manuals Search And Download.

### IMPORTANT

- For your assistance in reporting the loss or theft of your Projector, please record the Model and Serial Number located on the bottom of the projector and retain this information.
- Before recycling the packaging, please ensure that you have checked the contents of the carton thoroughly against the list of "Supplied accessories" on page [3](#page-4-0).

Model No.:

Serial No.:

### SPECIAL NOTE FOR USERS IN THE U.K.

The mains lead of this product is fitted with a non-rewireable (moulded) plug incorporating a 10A fuse. Should the fuse need to be replaced, a BSI or ASTA approved BS 1362 fuse marked  $\circledP$  or  $\circledP$  and of the same rating as above, which is also indicated on the pin face of the plug, must be used.

Always refit the fuse cover after replacing the fuse. Never use the plug without the fuse cover fitted.

In the unlikely event of the socket outlet in your home not being compatible with the plug supplied, cut off the mains plug and fit an appropriate type.

### DANGER:

The fuse from the cut-off plug should be removed and the cut-off plug destroyed immediately and disposed of in a safe manner.

Under no circumstances should the cut-off plug be inserted elsewhere into a 13A socket outlet, as a serious electric shock may occur.

To fit an appropriate plug to the mains lead, follow the instructions below:

### WARNING:

THIS APPARATUS MUST BE FARTHED.

#### IMPORTANT:

The wires in this mains lead are coloured in accordance with the following code:

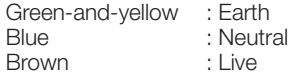

As the colours of the wires in the mains lead of this apparatus may not correspond with the coloured markings identifying the terminals in your plug proceed as follows:

- The wire which is coloured green-and-yellow must be connected to the terminal in the plug which is marked by the letter E or by the safety earth symbol  $\frac{1}{2}$  or coloured green or green-and-yellow.
- The wire which is coloured blue must be connected to the terminal which is marked with the letter N or coloured black.
- The wire which is coloured brown must be connected to the terminal which is marked with the letter L or coloured red.

IF YOU HAVE ANY DOUBT, CONSULT A QUALIFIED ELECTRICIAN.

Authorized representative responsible for the European Union Community Market

SHARP ELECTRONICS (Europe) GmbH Sonninstraße 3, D-20097 Hamburg E.U. ONLY

### <span id="page-2-0"></span>Before using the projector, please read this operation manual carefully.

**Introduction** ENGLISH

There are two important reasons for prompt warranty registration of your new SHARP Projector, using the REGISTRATION CARD packed with the projector.

### 1. WARRANTY

This is to assure that you immediately receive the full benefit of the parts, service and labor warranty applicable to your purchase.

### 2. CONSUMER PRODUCT SAFETY ACT

To ensure that you will promptly receive any safety notification of inspection, modification, or recall that SHARP may be required to give under the 1972 Consumer Product Safety Act, PLEASE READ CAREFULLY THE IMPORTANT "LIMITED WARRANTY" CLAUSE.

**WARNING:** High brightness light source. Do not stare into the beam of light, or view directly. Be especially careful that children do not stare directly into the I∢<del>≫</del> beam of light.

**WARNING:** To reduce the risk of fire or electric shock, do not expose this product to rain or moisture.

### See bottom of projector.

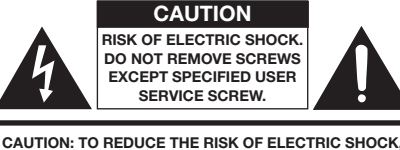

DO NOT REMOVE COVER. NO USER-SERVICEABLE PARTS EXCEPT LAMP UNIT. REFER SERVICING TO QUALIFIED SERVICE PERSONNEL.

The lightning flash with arrowhead symbol, within an equilateral triangle, is intended to alert the user to the presence of uninsulated "dangerous voltage" within the product's enclosure that may be of sufficient magnitude to constitute a risk or electric shock to persons.

The exclamation point within a triangle is intended to alert the user to the presence of important operating and maintenance (servicing) instructions in the literature accompanying the product.

### WARNING:

This is a Class A product. In a domestic environment this product may cause radio interference in which case the user may be required to take adequate measures.

**WARNING:** FCC Regulations state that any unauthorized changes or modifications to this equipment not expressly approved by the manufacturer could void the user's authority to operate this equipment.  $\sqrt{U.S.A. ONLY}$ 

The enclosed computer cable must be used with the device. The cable is provided to ensure that the device complies with FCC Class A verification.

U.S.A. ONLY

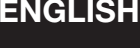

### INFORMATION

This equipment has been tested and found to comply with the limits for a Class A digital device, pursuant to Part 15 of the FCC Rules. These limits are designed to provide reasonable protection against harmful interference when the equipment is operated in a commercial environment. This equipment generates, uses, and can radiate radio frequency energy and, if not installed and used in accordance with the operation manual, may cause harmful interference to radio communications. Operation of this equipment in a residential area is likely to cause harmful interference, in which case the user will be required to correct the interference at his own expense. The set of the set of the set of the set of the set of the set of the set of the set of the set of the set of the set of the set of the set of the set of the set of the set of the set of the set of the set

### PRODUCT DISPOSAL

This product utilizes lamp containing a small amount of mercury. Disposal of these materials may be regulated due to environmental considerations. For disposal or recycling information, please contact your local authorities, the Electronics Industries Alliance: www.eiae.org, the lamp recycling organization www.lamprecycle.org, or Sharp at 1-800-BE-SHARP. THE CONTROL OF THE CONTROL OF THE CONTROL OF THE CONTROL OF THE CONTROL OF THE CONTROL OF THE CONTROL OF THE CONTROL OF THE CONTROL OF THE CONTROL OF THE CONTROL OF THE CONTROL OF THE CONTROL OF THE CONTROL

### Caution Concerning Lamp Replacement

- This projector utilizes a pressurized mercury lamp. A loud sound may indicate lamp failure. Lamp failure can be attributed to numerous sources such as: excessive shock, improper cooling, surface scratches or deterioration of the lamp due to a lapse of usage time. The period of time up to failure largely varies depending on the individual lamp and/or the condition and the frequency of use. It is important to note that failure can often result in the bulb cracking.
- When the lamp replacement indicator and on-screen display icon are illuminated, it is recommended that the lamp be replaced with a new one immediately, even if the lamp appears to be operating normally.
- Should the lamp break, there is also a possibility that glass particles may spread inside of the projector. In such a case, it is recommended you contact your nearest Sharp Authorized Projector Dealer or Service Center to assure safe operation.
- Should the lamp break, the glass particles may spread inside the lamp cage or gas contained in the lamp may be vented into the room from the exhaust vent. Because the gas in this lamp includes mercury, ventilate the room well if the lamp breaks and avoid all exposure to the released gas. In case of exposure to the gas, consult a doctor as soon as possible.

### Caution

- Do not remove the lamp unit from the projector right after use. The lamp will be very hot and may cause burns or injury.
- Wait at least one hour after the power cord is disconnected to allow the surface of the lamp unit to fully cool before removing the lamp unit.
- Do not touch the glass surface of the lamp unit or the inside of the projector.
- Do not loosen other screws except for the lamp unit cover and lamp unit.
- Make sure to reset the lamp timer only when replacing the lamp. If you reset the lamp timer and continue to use the same lamp, this may cause the lamp to become damaged or explode.
- Carefully change the lamp by following the instructions described on pages [56 to 58.](#page-57-0) \* If you wish, you may have the lamp replaced at your nearest Sharp Authorized Projector Dealer or Service Center.
- \* If the new lamp does not light after replacement, take your projector to the nearest Sharp Authorized Projector Dealer or Service Center for repair.

## Introduction Introduction

### <span id="page-4-0"></span>**Accessories**

### Supplied accessories

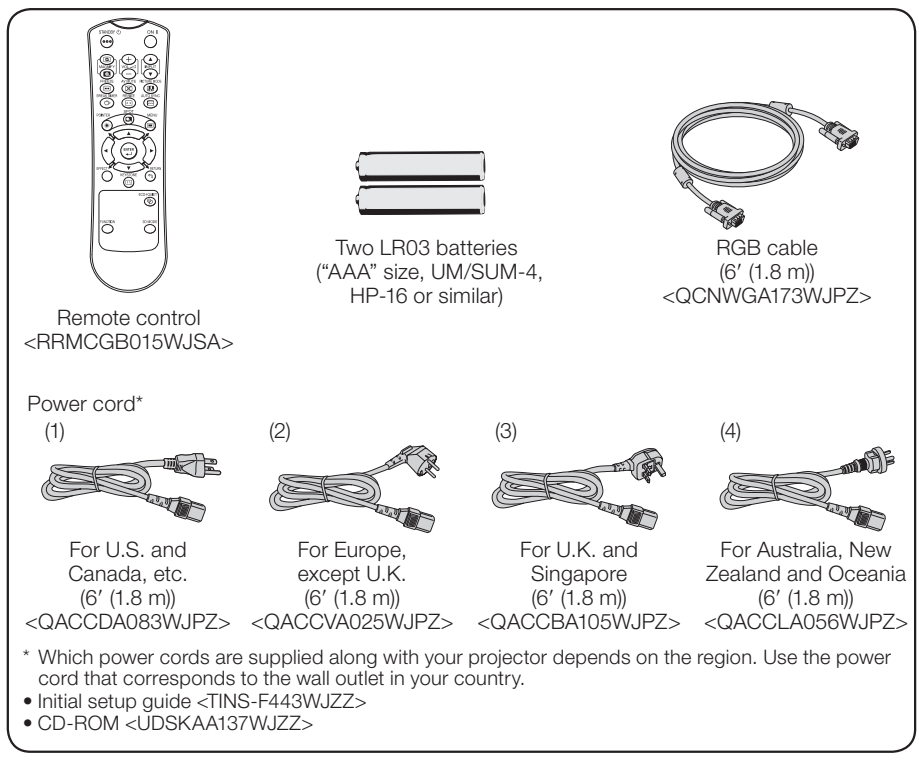

### **Note**

• Codes in "< >" are Replacement parts codes.

### Optional accessories

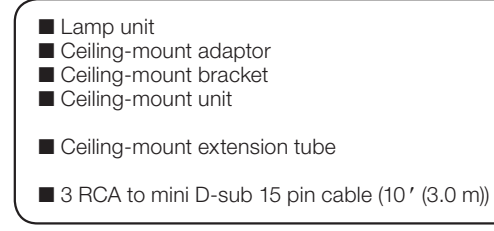

AN-LX20LP AN-60KT AN-XRCM30 (for U.S.A. only) AN-TK201 <for AN-60KT> AN-TK202 <for AN-60KT> AN-EP101B <for AN-XRCM30> (for U.S.A. only) AN-C3CP2

### $\bigotimes$  Note

• Some of the optional accessories may not be available depending on the region. Please check with your nearest Sharp Authorized Projector Dealer or Service Center.

### **Contents**

### Preparing

### [Introduction](#page-2-0)

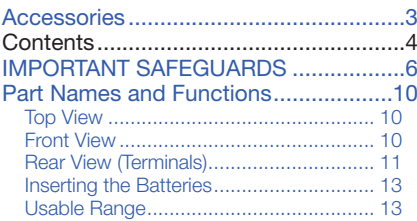

### [Easy Start](#page-15-0)

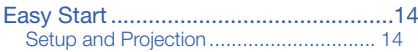

### **[Setup](#page-17-0)**

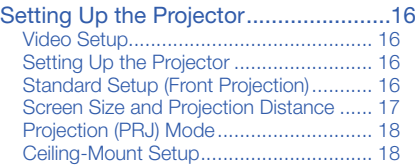

### **[Connections](#page-20-0)**

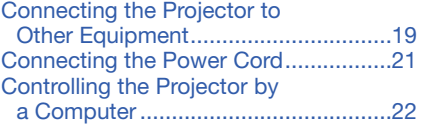

### **Using**

### [Basic Operation](#page-24-0)

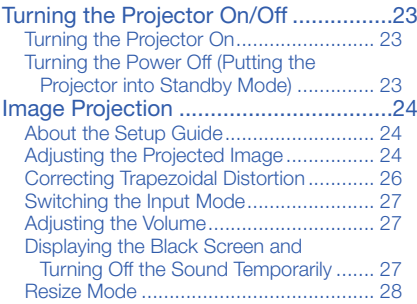

### [Useful Features](#page-31-0)

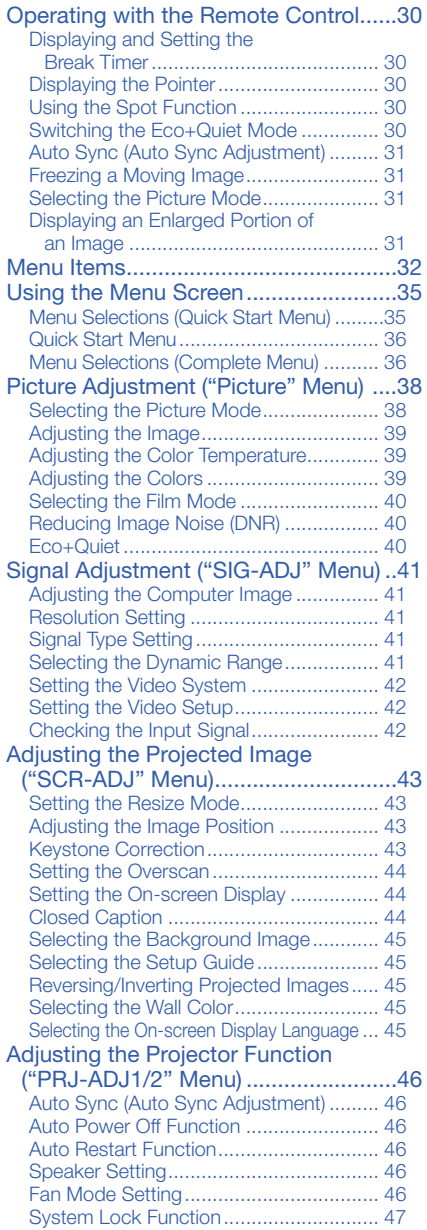

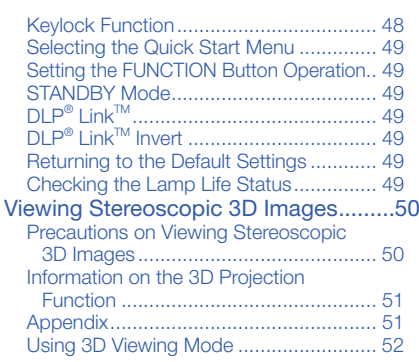

### **Reference**

### [Appendix](#page-54-0)

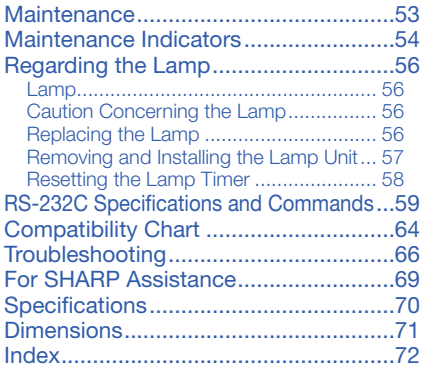

• In this operation manual, the illustration and the screen display are simplified for explanation, and may differ slightly from the actual display. The examples used throughout this manual are based on the PG-LX2000 model.

# <span id="page-7-0"></span>IMPORTANT SAFEGUARDS

### CAUTION: Please read all of these instructions before you operate this product and save these instructions for later use.

Electrical energy can perform many useful functions. This product has been engineered and manufactured to assure your personal safety. BUT IMPROPER USE CAN RESULT IN POTENTIAL ELECTRICAL SHOCK OR FIRE HAZARDS. In order not to defeat the safeguards incorporated in this product, observe the following basic rules for its installation, use and servicing.

### 1. Read Instructions

All the safety and operating instructions should be read before the product is operated.

### 2. Retain Instructions

The safety and operating instructions should be retained for future reference.

#### 3. Heed Warnings

All warnings on the product and in the operating instructions should be adhered to.

#### 4. Follow Instructions

All operating and use instructions should be followed.

### 5. Cleaning

Unplug this product from the wall outlet before cleaning. Do not use liquid cleaners or aerosol cleaners. Use a damp cloth for cleaning.

### 6. Attachments

Do not use attachments not recommended by the product manufacturer as they may cause hazards.

### 7. Water and Moisture

Do not use this product near water–for example, near a bath tub, wash bowl, kitchen sink, or laundry tub; in a wet basement; or near a swimming pool; and the like.

### 8. Accessories

Do not place this product on an unstable cart, stand, tripod, bracket, or table. The product may fall, causing serious injury to a child or adult, and serious damage to the product. Use only with a cart, stand, tripod, bracket, or table recommended by the manufacturer, or sold with the product. Any mounting of the product should follow the manufacturer's instructions, and should use a mounting accessory recommended by the manufacturer.

### 9. Transportation

A product and cart combination should be moved with care. Quick stops, excessive force, and uneven surfaces may cause the product and cart combination to overturn.

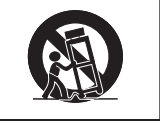

### 10. Ventilation

Slots and openings in the cabinet are provided for ventilation to ensure reliable operation of the product and to protect it from overheating, and these openings must not be blocked or covered. The openings should never be blocked by placing the product on a bed, sofa, rug, or other similar surface. This product should not be placed in a built-in installation such as a bookcase or rack unless proper ventilation is provided or the manufacturer's instructions have been adhered to.

### 11. Power Sources

This product should be operated only from the type of power source indicated on the marking label. If you are not sure of the type of power supply to your home, consult your product dealer or local power company. For products intended to operate from battery power, or other sources, refer to the operating instructions.

### 12. Grounding or Polarization

This product is provided with one of the following types of plugs. If the plug should fail to fit into the power outlet, please contact your electrician.

Do not defeat the safety purpose of the plug.

- a. Two-wire type (mains) plug.
- b. Three-wire grounding type (mains) plug with a grounding terminal. This plug will only fit into a grounding type power outlet.

### 13. Power-Cord Protection

Power-supply cords should be routed so that they are not likely to be walked on or pinched by items placed upon or against them, paying particular attention to cords at plugs, convenience receptacles, and the point where they exit from the product.

### 14. Lightning

For added protection for this product during a lightning storm, or when it is left unattended and unused for long periods of time, unplug it from the wall outlet and disconnect the cable system. This will prevent damage to the product due to lightning and power-line surges.

### 15. Overloading

Do not overload wall outlets, extension cords, or integral convenience receptacles as this can result in a risk of fire or electric shock.

### 16. Object and Liquid Entry

Never push objects of any kind into this product through openings as they may touch dangerous voltage points or short-out parts that could result in a fire or electric shock. Never spill liquid of any kind on the product.

### 17. Servicing

Do not attempt to service this product yourself as opening or removing covers may expose you to dangerous voltage or other hazards. Refer all servicing to qualified service personnel.

#### 18. Damage Requiring Service Unplug this product from the wall outlet

and refer servicing to qualified service personnel under the following conditions:

- a. When the power-supply cord or plug is damaged.
- b. If liquid has been spilled, or objects have fallen into the product.
- c. If the product has been exposed to rain or water.
- d. If the product does not operate normally by following the operating instructions. Adjust only those controls that are covered by the operating instructions, as an improper adjustment of other controls may result in damage and will often require extensive work by a qualified technician to restore the product to normal operation.
- e. If the product has been dropped or damaged in any way.
- f. When the product exhibits a distinct change in performance, this indicates a need for service.

### 19. Replacement Parts

When replacement parts are required, be sure the service technician has used replacement parts specified by the manufacturer or have the same characteristics as the original part. Unauthorized substitutions may result in fire, electric shock, or other hazards.

### 20. Safety Check

Upon completion of any service or repairs to this product, ask the service technician to perform safety checks to determine that the product is in proper operating condition.

### 21. Wall or Ceiling Mounting

This product should be mounted to a wall or ceiling only as recommended by the manufacturer.

### 22. Heat

This product should be situated away from heat sources such as radiators, heat registers, stoves, or other products (including amplifiers) that produce heat.

- DLP® and the DLP logo are registered trademarks of Texas Instruments and BrilliantColor<sup>™</sup> and DLP® Link<sup>™</sup> are trademarks of Texas Instruments.
- PC/AT is a registered trademark of International Business Machines Corporation in the United States.
- Macintosh® is a registered trademark of Apple Computer, Inc. in the United States and/or other countries.
- HDMI, the HDMI logo and High-Definition Multimedia Interface are trademarks or registered trademarks of HDMI Licensing LLC.
- All other company or product names are trademarks or registered trademarks of their respective companies.
- Some IC chips in this product include confidential and/or trade secret property belonging to Texas Instruments. Therefore you may not copy, modify, adapt, translate, distribute, reverse engineer, reverse assemble or discompile the contents thereof.

### Observe the following safeguards when setting up your projector.

### Caution concerning the lamp unit

■ Potential hazard of glass particles if lamp ruptures. In case of lamp rupture, contact your nearest Sharp Authorized Projector Dealer or Service Center

for replacement. See "Regarding the Lamp" on page [56](#page-57-0).

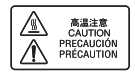

### Caution concerning the setup of the projector

■ For minimal servicing and to maintain high image quality, SHARP recommends that this projector be installed in an area free from humidity, dust and cigarette smoke. When the projector is subjected to these environments, the vents and lens must be cleaned more often. As long as the projector is regularly cleaned, use in these environments will not reduce the overall operation life of the unit. Internal cleaning should only be performed by a Sharp Authorized Projector Dealer or Service Center.

#### Rest your eyes occasionally.

■ Continuously watching the screen for long hours will cause eye strain. Take regular breaks to rest your eyes.

### Do not set up the projector in places exposed to direct sunlight or bright light.

■ Position the screen so that it is not in direct sunlight or room light. Light falling directly on the screen washes out the colors, making viewing difficult. Close the curtains and dim the lights when setting up the screen in a sunny or bright room.

### Caution regarding placing of the projector

■ Place the projector on a level site within the adjustment range (9 degrees) of the adjustment foot.

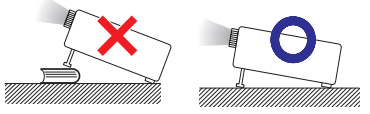

■ After the projector is purchased, a faint smell from the vent may appear when the power is first turned on. This is normal and is not a malfunction. It will disappear after the projector is used for a while.

When using the projector in highaltitude areas such as mountains (at altitudes of approximately 1,500 meters (4,900 feet) or more)

- When you use the projector in high-altitude areas with thin air, set "Fan Mode" to "High". Neglecting this can affect the longevity of the optical system.
- Use the projector at altitudes of 2,300 meters (7,500 feet) or less.

### Warning about placing the projector in a high position

■ When placing the projector in a high position, make certain it is carefully secure to avoid personal injury caused by the projector falling down.

#### Do not subject the projector to hard impact and/or vibration.

■ Protect the lens so as not to hit or damage the surface of the lens.

### Avoid locations with extremes of temperature.

- The operating temperature of the projector is from  $41^\circ$ F to  $95^\circ$ F (+5 $^\circ$ C to +35 $^\circ$ C).
- The storage temperature of the projector is from  $-4^{\circ}$ F to  $140^{\circ}$ F ( $-20^{\circ}$ C to  $+60^{\circ}$ C).

### Do not block the exhaust and intake vents.

- Allow at least 11 $13/16$  inches (30 cm) of space between the exhaust vent and the nearest wall or obstruction.
- Ensure that the intake vent and the exhaust vent are not obstructed.
- If the cooling fan becomes obstructed, a protection circuit will automatically put the projector into Standby mode to prevent overheat damage. This does not indicate a malfunction. (See pages [54](#page-55-0) and [55](#page-56-0).) Remove the projector power cord from the wall outlet and wait at least 10 minutes. Place the projector where the intake and exhaust vents are not blocked, plug the power cord back in and turn on the projector. This will return the projector to the normal operating condition.

### Caution regarding usage of the projector

- If you are not to use the projector for a long time or before moving the projector, make certain you unplug the power cord from the wall outlet, and disconnect any other cables connected to it.
- Do not carry the projector by holding the lens.
- Do not expose the projector to direct sunlight or place next to heat sources. Doing so may affect the cabinet color or cause deformation of the plastic cover.

#### Other connected equipment

- When connecting a computer or other audio-visual equipment to the projector, make the connections AFTER unplugging the power cord of the projector from the AC outlet and turning off the equipment to be connected.
- Please read the operation manuals of the projector and the equipment to be connected for instructions on how to make the connections.

#### Using the projector in other countries

■ The power supply voltage and the shape of the plug may vary depending on the region or country you are using the projector in. When using the projector overseas, make sure you use an appropriate power cord for the country you are in.

#### Temperature monitor function

TEMP.

■ If the temperature inside the projector increases, due to blockage of the air vents, or the setting location, the temperature warning indicator will blink. And if the temperature keeps on rising, " $\mathbb X$  Temp." will illuminate in the lower left corner of the picture with the temperature warning indicator blinking. If this state continues, the lamp will turn off, the cooling fan will run and then the projector will enter Standby mode. Refer to "Maintenance Indicators" on pages [54](#page-55-0) and [55](#page-56-0) for details.

### Info

The cooling fan regulates the internal • temperature, and its performance is automatically controlled. The sound of the fan may change during projector operation due to changes in the fan speed. This does not indicate malfunction.

#### Closed Caption uses Bitstream Vera fonts

Copyright (c) 2003 by Bitstream, Inc. All Rights Reserved. Bitstream Vera is a trademark of Bitstream, Inc.

Permission is hereby granted, free of charge, to any person obtaining a copy of the fonts accompanying this license ("Fonts") and associated documentation files (the "Font Software"), to reproduce and distribute the Font Software, including without limitation the rights to use, copy, merge, publish, distribute, and/or sell copies of the Font Software, and to permit persons to whom the Font Software is furnished to do so, subject to the following conditions:

The above copyright and trademark notices and this permission notice shall be included in all copies of one or more of the Font Software typefaces.

The Font Software may be modified, altered, or added to, and in particular the designs of glyphs or characters in the Fonts may be modified and additional glyphs or characters may be added to the Fonts, only if the fonts are renamed to names not containing either the words "Bitstream" or the word "Vera".

This License becomes null and void to the extent applicable to Fonts or Font Software that has been modified and is distributed under the "Bitstream Vera" names.

The Font Software may be sold as part of a larger software package but no copy of one or more of the Font Software typefaces may be sold by itself.

THE FONT SOFTWARE IS PROVIDED "AS IS", WITHOUT WARRANTY OF ANY KIND, EXPRESS OR IMPLIED, INCLUDING BUT NOT LIMITED TO ANY WARRANTIES OF MERCHANTABILITY, FITNESS FOR A PARTICULAR PURPOSE AND NONINFRINGEMENT OF COPYRIGHT, PATENT, TRADEMARK, OR OTHER RIGHT. IN NO EVENT SHALL BITSTREAM OR THE GNOME FOUNDATION BE LIABLE FOR ANY CLAIM, DAMAGES OR OTHER LIABILITY, INCLUDING ANY GENERAL, SPECIAL, INDIRECT, INCIDENTAL, OR CONSEQUENTIAL DAMAGES, WHETHER IN AN ACTION OF CONTRACT, TORT OR OTHERWISE, ARISING FROM, OUT OF THE USE OR INABILITY TO USE THE FONT SOFTWARE OR FROM OTHER DEALINGS IN THE FONT SOFTWARE.

Except as contained in this notice, the names of Gnome, the Gnome Foundation, and Bitstream Inc., shall not be used in advertising or otherwise to promote the sale, use or other dealings in this Font Software without prior written authorization from the Gnome Foundation or Bitstream Inc., respectively. For further information, contact: fonts at gnome dot org.

### <span id="page-11-0"></span>Part Names and Functions

Numbers in  $\blacksquare$  refer to the main pages in this operation manual where the topic is explained.

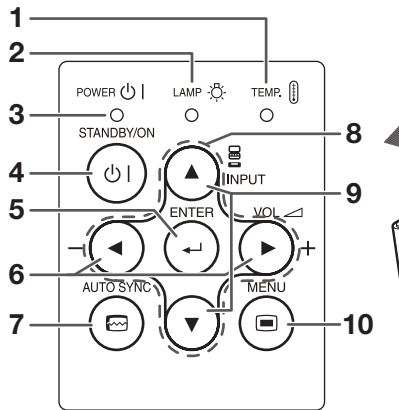

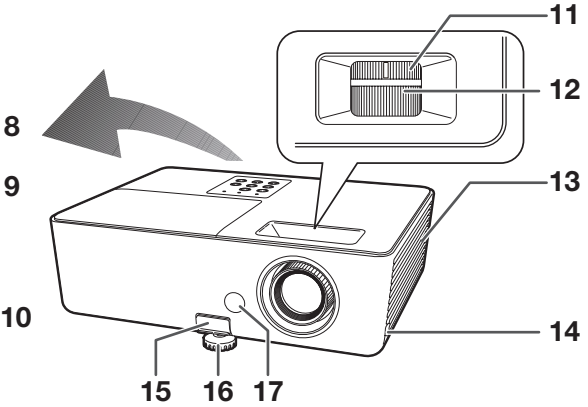

### Top View

- 1 Temperature warning indicator [54](#page-55-0)
- 2 Lamp indicator [54](#page-55-0)
- 3 Power indicator [54](#page-55-0)
- 4 STANDBY/ON button [23](#page-24-0) For turning the power on and putting the projector into Standby mode.
- **5** ENTER button **[35](#page-36-0)**<br>For setting items selected or adjusted on the menu.
- 6 VOL (Volume) buttons  $(-\blacktriangleleft/\blacktriangleright+)$  [27](#page-28-0) For adjusting the speaker sound level.
- **7** AUTO SYNC button **[31](#page-32-0)**<br>For automatically adjusting images when connected to a computer.
- 8 Adjustment buttons  $(\triangle/\nabla/\triangle)$  [35](#page-36-0) For selecting menu items.
- 9 INPUT buttons  $(A/\nabla)$  [27](#page-28-0) For switching Input mode.
- **10** MENU button **[35](#page-36-0)**<br>For displaying adjustment and setting screens.

### Front View

- 11 Zoom ring [25](#page-26-0) For enlarging/reducing the picture.
- 12 Focus ring [24](#page-25-0) For adjusting the focus.
- 13 Intake vent [53](#page-54-0)
- 14 Security bar
- 15 HEIGHT ADJUST lever [25](#page-26-0)
- 16 Adjustment foot [25](#page-26-0)
- 17 Remote control sensor [13](#page-14-0)

<span id="page-12-0"></span>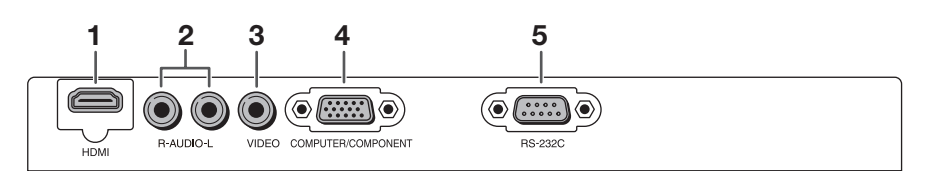

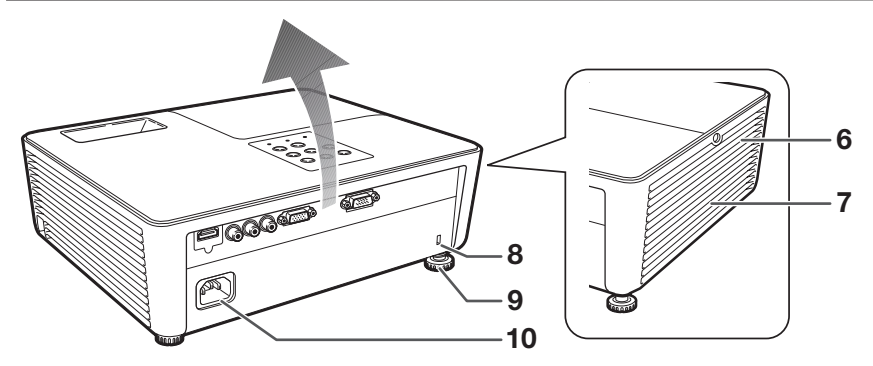

### Rear View (Terminals)

- 1 HDMI terminal (PG-LX2000 only) [19,](#page-20-0) [20,](#page-21-0) [21](#page-22-0) Terminal for HDMI input.
- 2 AUDIO input terminal [21](#page-22-0)
- 3 VIDEO input terminal [20](#page-21-0) Terminal for connecting video equipment.
- 4 COMPUTER/COMPONENT input terminal [19,](#page-20-0) [20](#page-21-0) Terminal for computer RGB and component signals.
- 5 RS-232C terminal [22](#page-23-0) Terminal for controlling the projector using a computer.
- 6 Exhaust vent [53](#page-54-0)
- 7 Speaker [46](#page-47-0)
- 8 Kensington Security Standard connector
- 9 Rear adjustment foot [25](#page-26-0)
- 10 AC socket [21](#page-22-0) Connect the supplied power cord.

#### Using the Kensington Lock

This projector has a Kensington Security • Standard connector for use with a Kensington MicroSaver Security System. Refer to the information that came with the system for instructions on how to use it to secure the projector.

### Part Names and Functions (Continued)

Numbers in  $\blacksquare$  refer to the main pages in this operation manual where the topic is explained.

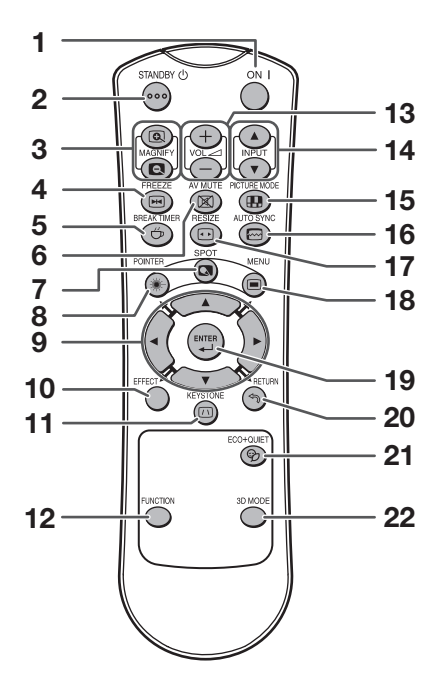

- 1 ON button [23](#page-24-0) For turning the power on.
- **2** STANDBY button [23](#page-24-0) For putting the projector into the Standby mode.
- 3 MAGNIFY buttons [31](#page-32-0) For enlarging/reducing part of the image.
- 4 FREEZE button [31](#page-32-0) For freezing images.
- 5 BREAK TIMER button [30](#page-31-0) For displaying the break time.
- 6 AV MUTE button [27](#page-28-0) For temporarily displaying a black screen and turning off the sound.
- 7 SPOT button [30](#page-31-0) For displaying the spotlight.
- 8 POINTER button [30](#page-31-0) For displaying the pointer.
- **9** Adjustment buttons (▲/▼/◀/▶) <mark>[35](#page-36-0)</mark> For selecting and adjusting menu items.
- 10 EFFECT button [30](#page-31-0) For changing the pointer or spot area.
- KEYSTONE button [26](#page-27-0) For entering the Keystone Correction mode. 11
- 12 FUNCTION button [49](#page-50-0) For operating and executing a function assigned to "FUNCTION Button".
- 13 VOL +/- (Volume) buttons [27](#page-28-0) For adjusting the speaker sound level.
- 14 INPUT buttons  $(\triangle/\blacktriangledown)$  [27](#page-28-0) For switching Input mode.
- 15 PICTURE MODE button [31](#page-32-0) For selecting the appropriate picture.
- 16 AUTO SYNC button **[31,](#page-32-0) [46](#page-47-0)** For automatically adjusting images when connected to a computer.
- RESIZE button [28](#page-29-0) For switching the picture size (NORMAL, 16:9, etc.). 17
- 18 MENU button [35](#page-36-0) For displaying adjustment and setting screens.
- 19 ENTER button [35](#page-36-0) For setting items selected or adjusted on the menu.
- 20 RETURN button [35](#page-36-0) For returning to the previous menu screen during menu operations.
- 21 ECO+QUIET button [30](#page-31-0) For lowering the noise of the cooling fan and extending the lamp life.
- 22 3D MODE button [52](#page-53-0) For displaying the 3D MODE menu screen.

## Introductio Introduction

### <span id="page-14-0"></span>Inserting the Batteries

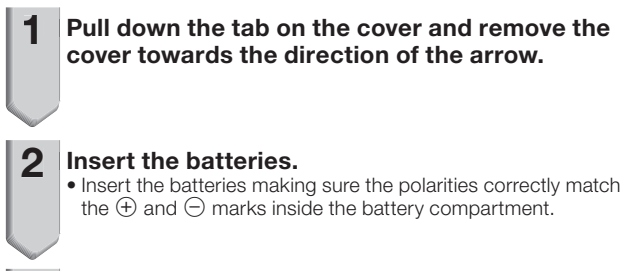

 $3$  Insert the lower tab of the cover into the opening, and lower the cover until it clicks in place.

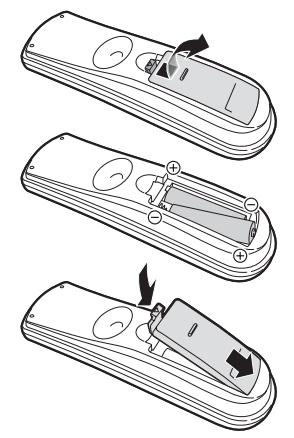

### Incorrect use of the batteries may cause them to leak or explode. Please follow the precautions below

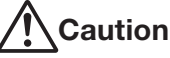

- Danger of explosion if battery is incorrectly replaced. Replace only with alkaline or manganese batteries.
- Insert the batteries making sure the polarities correctly match the  $\oplus$  and  $\ominus$  marks inside the battery compartment.
- Batteries of different types have different properties, therefore do not mix batteries of different types. •
- Do not mix new and old batteries.
- This may shorten the life of new batteries or may cause old batteries to leak.
- Remove the batteries from the remote control once they have run out, as leaving them in can cause them to leak. Battery fluid from leaked batteries is harmful to skin, therefore ensure you wipe them first and then remove them using a cloth.
- The batteries included with this projector may run down in a short period, depending on how they are kept. Be sure to replace them as soon as possible with new batteries.
- Remove the batteries from the remote control if you will not be using the remote control for a long time.
- Comply with the rules (ordinance) of each local government when disposing of worn-out batteries. •

### Usable Range

The remote control can be used to control the projector within the ranges shown in the illustration.

### **Note**

The signal from the remote control can be • reflected off a screen for easy operation. However, the effective distance of the signal may differ depending on the screen material.

### When using the remote control

- Ensure that you do not drop it or expose it to moisture or high temperature.
- The remote control may malfunction under a fluorescent lamp. In this case, move the projector away from the fluorescent lamp.

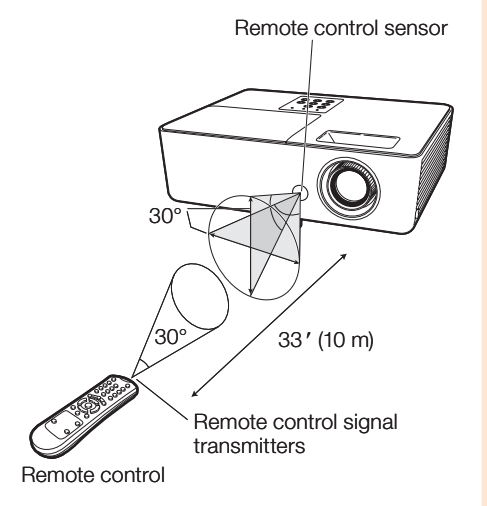

### <span id="page-15-0"></span>Easy Start

This section shows the basic operation (projector connecting with the computer). For details, see the page described below for each step.

### Setup and Projection

In this section, connection of the projector and the computer is explained using one example.

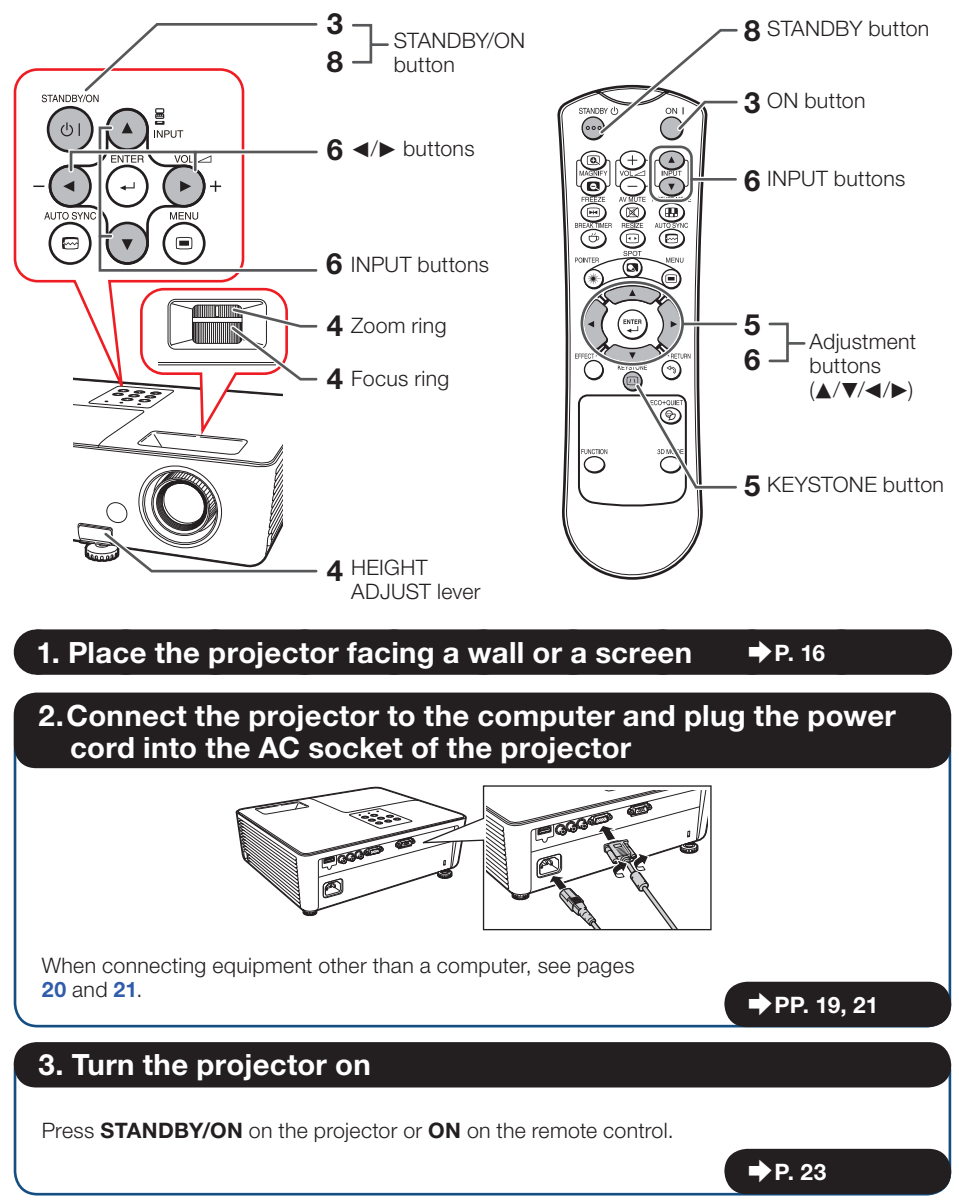

### 4. Adjust the projected image with the Setup Guide

- 1 After the projector turns on, the Setup Guide appears. (When "Setup Guide" is set to "On". See page [45](#page-46-0).)
- **2** Follow the steps in the Setup Guide and adjust the focus, height (angle) and picture size.
- 3 After adjusting the focus, height (angle) and picture size, press **ENTER** to finish the Setup Guide.

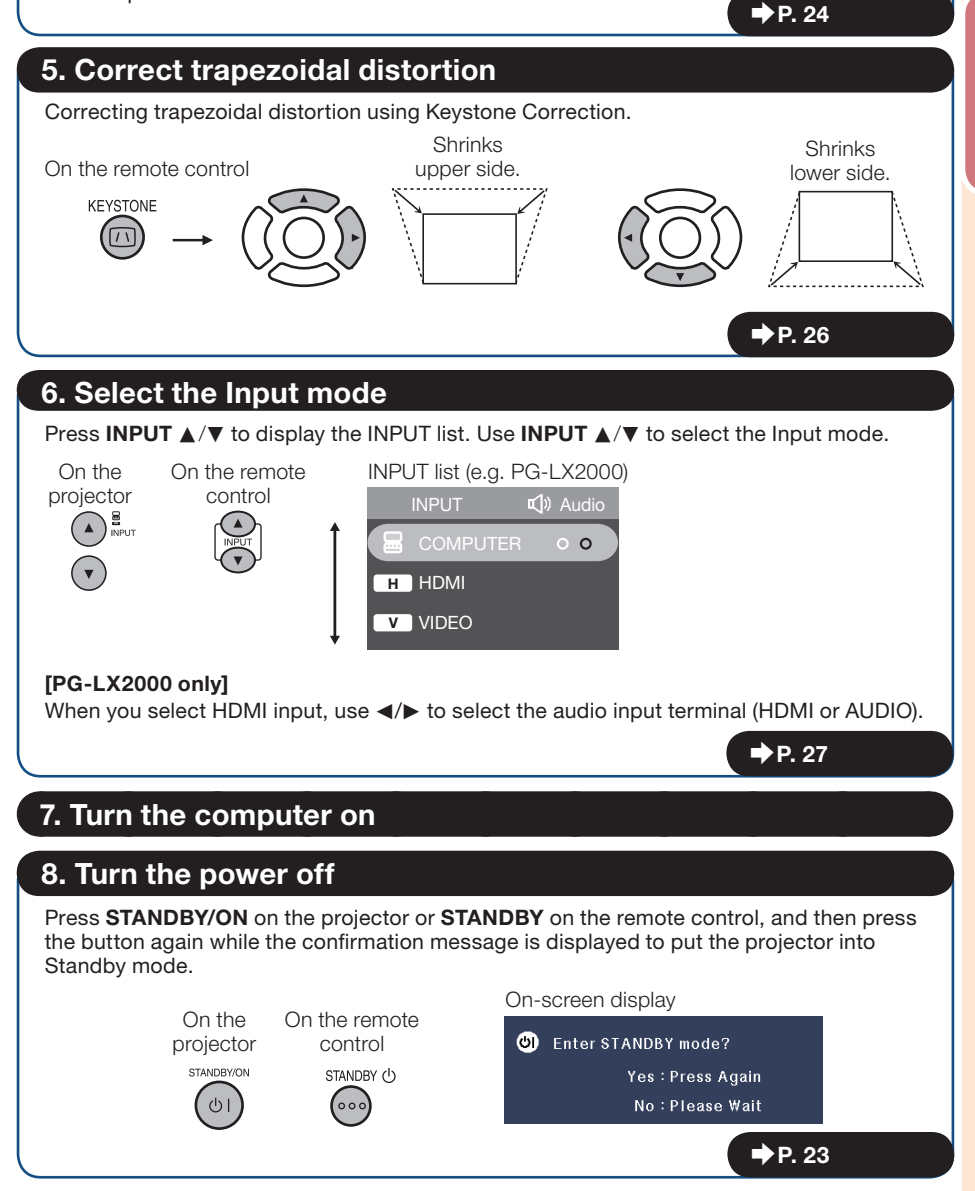

### <span id="page-17-0"></span>Setting Up the Projector

### Video Setup

If using this projector outside the U.S.A., please change setting to "0 IRE" in Video Setup. (See  $pace$   $42.$  $42.$ )

### Setting Up the Projector

For optimal image quality, position the projector perpendicular to the screen with the projector's feet flat and level. Doing so will eliminate the need for Keystone correction and provide the best image quality. (See page [26](#page-27-0).)

### Standard Setup (Front Projection)

■ Place the projector at the required distance from the screen according to the desired picture size. (See page [17](#page-18-0).)

### Indication of the Projection Image Size and Projection Distance

Example: 4:3 Signal Input (Normal Mode)

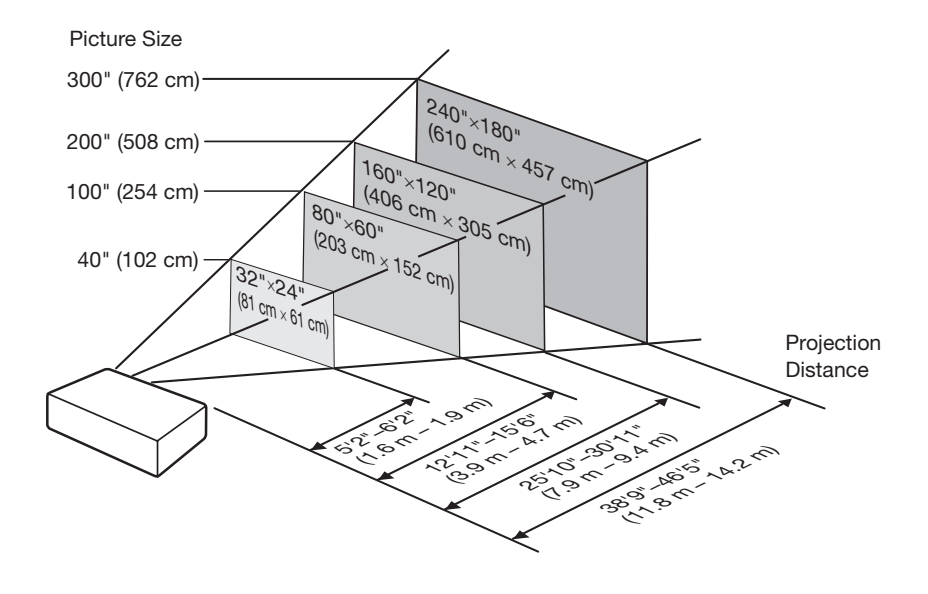

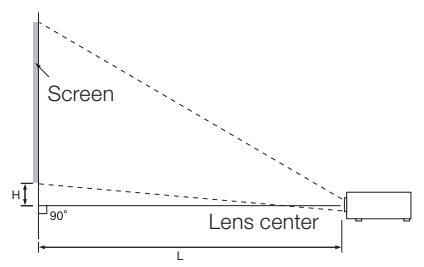

### <span id="page-18-0"></span>Screen Size and Projection Distance

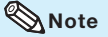

Allow a margin of error in the values in the • diagrams below.

### 4:3 Signal Input (Normal Mode)

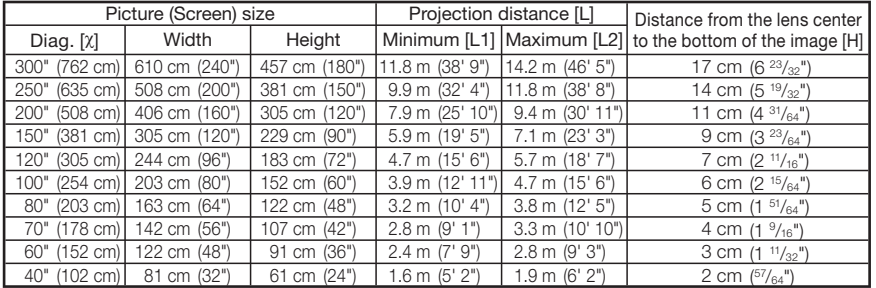

### 16:9 Signal Input (16:9 Mode)

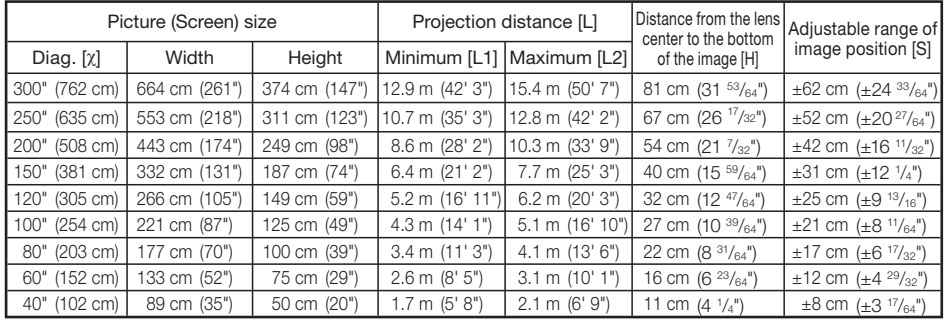

When using the projector with screen sizes not listed in the above charts, calculate the values according to the formulas.

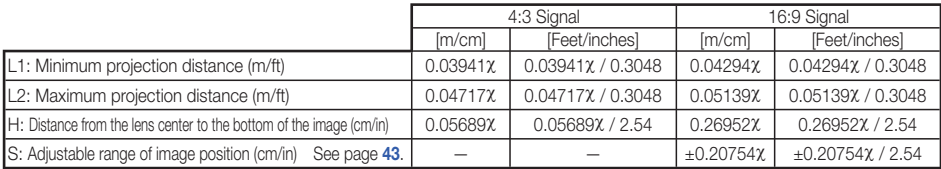

F : Picture diagonal size : 40*''*-300*''*

### <span id="page-19-0"></span>Setting Up the Projector (Continued)

### Projection (PRJ) Mode

The projector can use any of the 4 projection modes shown in the diagram below. Select the mode most appropriate for the projection setting in use. (You can set the PRJ mode in "SCR-ADJ" menu. See page [45](#page-46-0).)

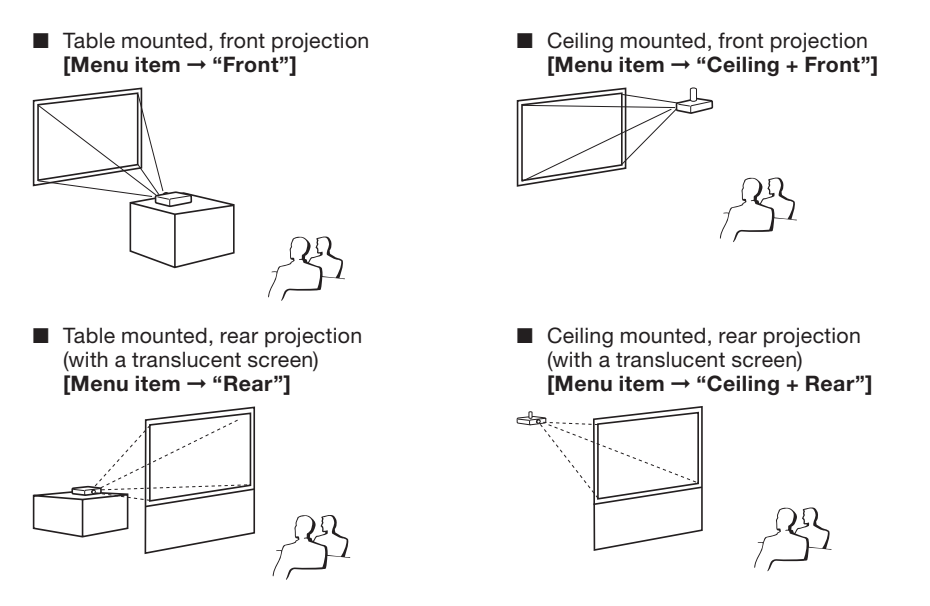

### **Ceiling-Mount Setup**

It is recommended that you use the optional Sharp ceiling-mount adaptor and unit for this installation. Before mounting the projector, contact your nearest Sharp Authorized Projector Dealer or Service Center to obtain the recommended ceiling-mount adaptor and unit (sold separately).

### <span id="page-20-0"></span>Connecting the Projector to Other Equipment

Before connecting, ensure that the power cord of the projector is unplugged from the AC outlet and turn off the equipment to be connected. After making all connections, turn on the projector and then the other pieces of equipment. When connecting a computer, ensure that it is the last equipment to be turned on after all the connections are made.

### IMPORTANT:

Ensure that the appropriate input mode has been selected on the projector before you turn on the connected equipment.

- For more details of connection and cables, refer to the operation manual of the connecting equipment.
- You may need other cables or connectors not listed below. •

### Terminals on the Projector

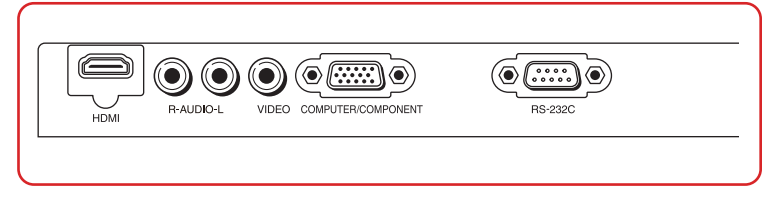

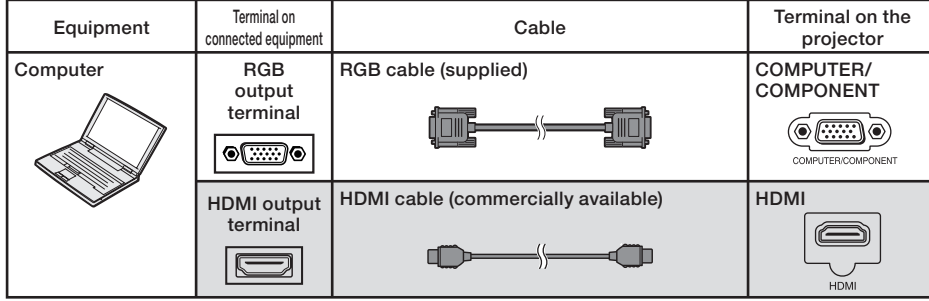

**l** is only for PG-LX2000

### $\bigotimes$  Note

- $\bullet$  Depending on specifications of equipment or the DVI $\Leftrightarrow$ HDMI digital cable, the signal transmission may not work property. (The HDMI specification does not support all connections to equipment that has digital output terminal using a DVI $\Leftrightarrow$ HDMI digital cable.)
- See page [64](#page-65-0) "Compatibility Chart" for a list of computer signals compatible with the projector. Use with computer signals other than those listed may cause some of the functions to not work.
- A Macintosh adaptor may be required for use with some Macintosh computers. Contact your nearest Macintosh Dealer.
- Depending on the computer you are using, an image may not be projected unless the computer's external output port is switched on (e.g. Press "Fn" and "F5" keys simultaneously when using a SHARP notebook computer). Refer to the specific instructions in your computer's operation manual to enable your computer's external output port.

### <span id="page-21-0"></span>Connecting the Projector to Other Equipment (Continued)

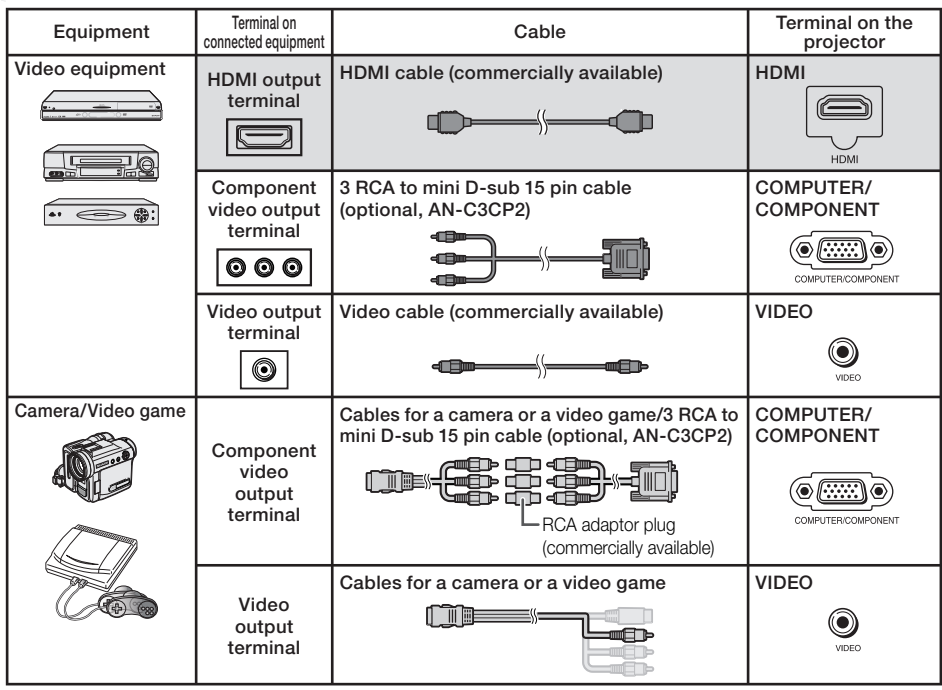

**1** is only for PG-LX2000

### **Note**

- Depending on specifications of equipment or the DVI $\Leftrightarrow$ HDMI digital cable, the signal transmission may not work property. (The HDMI specification does not support all connections to equipment that has digital output terminal using a DVI⇔HDMI digital cable.)
- $\bullet$  HDMI (High-Definition Multimedia Interface) is a digital AV interface that can deliver a high-definition video signal, multi-channel audio signal, and bi-directional control signal all in just one cable.
- Because it is compatible with the HDCP (High-bandwidth Digital Content Protection) system, the digital video signal does not degrade when transmitted, and a high-quality image with a simple connection can be enjoyed.
- The HDMI terminal does not support the CEC signal. •
- When you connect video equipment with a 21-pin RGB output (Euro-scart) to the projector, use a commercially available cable that fits in the projector terminal you want to connect.
- The projector does not support RGBC signals via the Euro-scart. •

<span id="page-22-0"></span>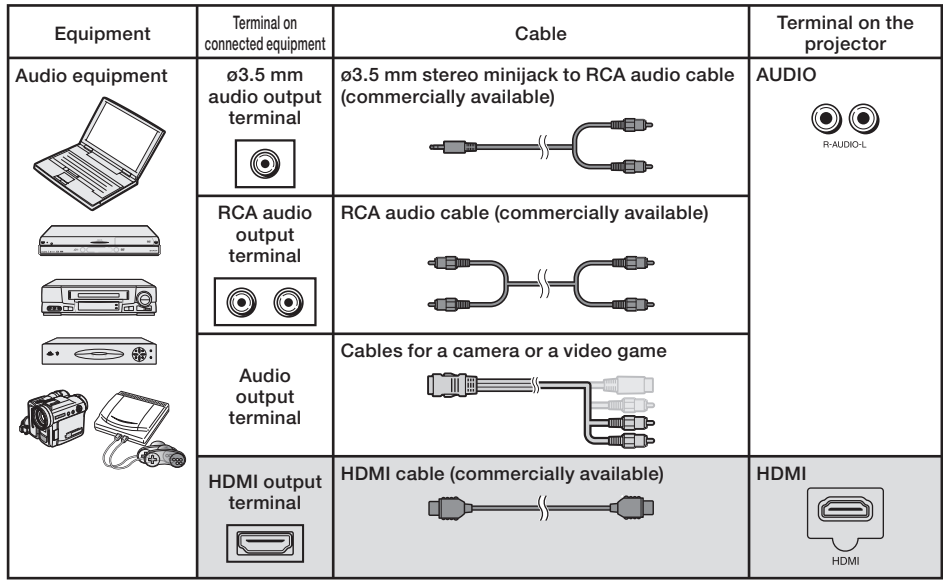

is only for PG-LX2000

### **Note**

• You can select HDMI or AUDIO in the INPUT list. (See page [27](#page-28-0).)

### This projector is able to process the following signals when connected to HDMI equipment:

- Video signal: For details, see "Digital Support" in the list of "Compatibility Chart" on page [64](#page-65-0).
- Audio signal: Linear PCM audio •
- Sampling frequency: 48kHz/44.1kHz/32kHz

### Connecting the Power Cord

Plug the supplied power cord into the AC socket on the rear of the projector. Then plug into AC outlet.

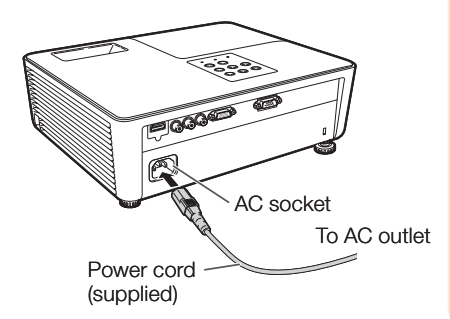

## <span id="page-23-0"></span>Controlling the Projector by a Computer

When the RS-232C terminal on the projector is connected to a computer with an RS-232C serial control cable (cross type, commercially available), the computer can be used to control the projector and check the status of the projector. See page [59](#page-60-0) for details.

### When connecting to a computer using an RS-232C serial control cable

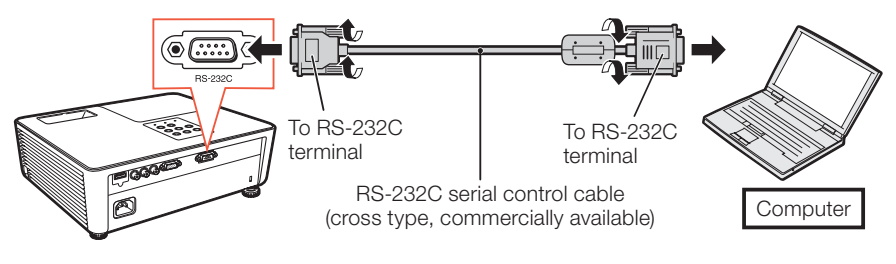

### $\mathbb{Q}$  Note

The RS-232C function may not operate if your computer terminal is not correctly set up. Refer to the • operation manual of the computer for details.

### Info

- Do not connect the RS-232C cable to a port other than the RS-232C terminal on the computer. This may damage your computer or projector.
- Do not connect or disconnect an RS-232C serial control cable to or from the computer while it is on. This may damage your computer.

### RS-232C Terminal: D-sub 9 pin male connector

1.  $\mathfrak{2}$ 3. 4. 5. 6. 7. 8. 9.

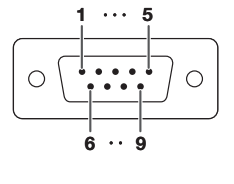

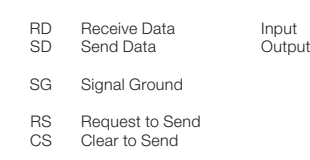

#### Pin No. Signal Name I/O Reference Not connected Connected to internal circuit Connected to internal circuit Not connected Connected to internal circuit Not connected Connected to CS in internal circuit

Connected to RS in internal circuit

Not connected

### RS-232C Cable recommended connection: D-sub 9 pin female connector

CD RD. SD ER  $SG<sub>G</sub>$ DR RS C<sub>S</sub> CI

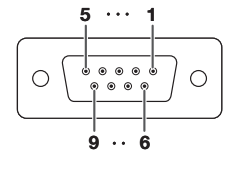

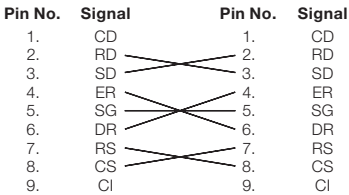

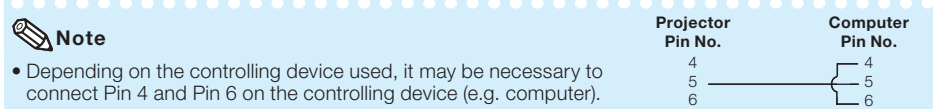

### <span id="page-24-0"></span>Turning the Projector On/Off

### Turning the Projector On

Note that the connections to external equipment and power outlet should be done before performing the operations written below. (See pages 19 [to](#page-20-0) 21.)

#### Press STANDBY/ON on the projector or ON on the remote control.

- The power indicator illuminates green. •
- After the lamp indicator illuminates, the projector is ready to start operation.

### **Note**

About the Lamp Indicator • The lamp indicator illuminates to indicate the status of the lamp.

Green: The lamp is on. **Blinking in green:** The lamp is warming up. Red: The lamp is shut down

abnormally or the lamp should be replaced.

- When switching on the projector, a slight flickering of the image may be experienced within the first minute after the lamp has been illuminated. This is normal operation as the lamp's control circuitry is stabilising the lamp output characteristics. It should not be regarded as faulty operation.
- If the projector is put into Standby mode and immediately turned on again, the lamp may take some time to start projection.
- When System Lock is set, the keycode input box appears. To cancel the keycode setting, input the keycode that you have already set. See page [47](#page-48-0) for details.

### Info

#### When "Auto Restart" is set to "On": •

- If the power cord is unplugged from the outlet or the breaker switch is turned off when the projector is on, then the projector automatically turns on when the power cord is plugged into the AC outlet or the breaker switch is turned on. (See page [46](#page-47-0).)
- English is the factory default language. If you want to change the on-screen display to another language, change the language according to the procedure on page [45](#page-46-0).

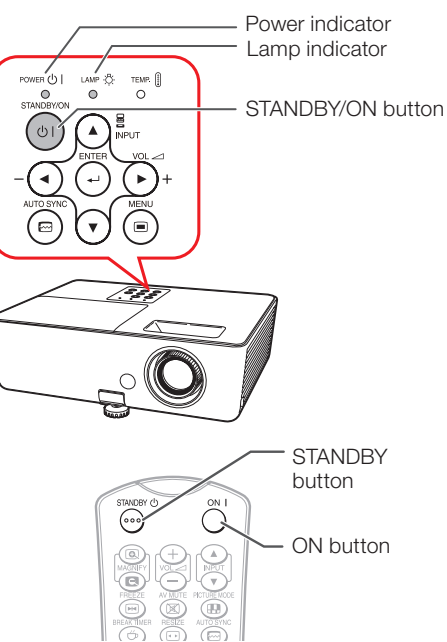

On-screen display (confirmation message)

ග Enter STANDBY mode?

Yes: Press Again

No: Please Wait

### Info

### Direct Power Off function: •

You can unplug the power cord from the AC outlet even if the cooling fan is still running.

### Turning the Power Off (Putting the Projector into Standby Mode)

Press STANDBY/ON on the projector or STANDBY on the remote control, then press that button again while the confirmation message is displayed, to put the projector into Standby mode.

The projector cannot be turned on while cooling. •

### <span id="page-25-0"></span>Image Projection

### About the Setup Guide

After turning on the projector, the Setup Guide screen appears to assist you with projector setup.

Guidance items

- 1 FOCUS 2 HEIGHT ADJUST
- 3 ZOOM

### Press ENTER to exit the Setup Guide screen.

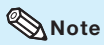

The Setup Guide screen automatically • highlights the items in the following order:

1 FOCUS → 2 HEIGHT ADJUST

 $-4$  ENTER  $\leftarrow$  3 ZOOM

However, you can adjust the focus, height (angle) or zoom regardless of the highlighted item.

• If you do not want to display the Setup Guide for the next time, set "Menu" - "SCR-ADJ" - "Setup Guide" to "Off". (See page [45](#page-46-0).)

### Adjusting the Projected Image

### 1 Adjusting the Focus

You can adjust the focus with the focus ring on the projector.

### Rotate the focus ring to adjust the focus while watching the projected image.

• Using the knob on the focus ring will make the adiustments easier.

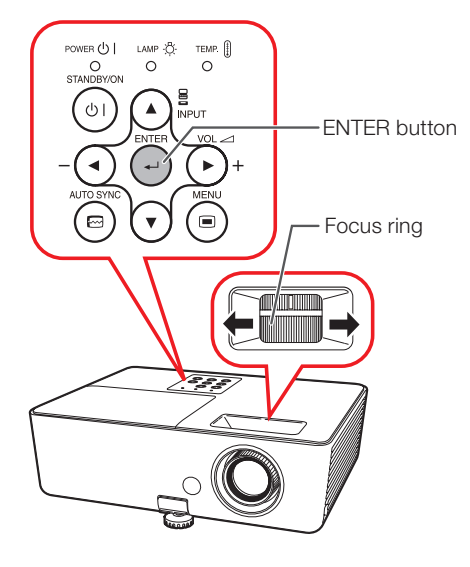

### <span id="page-26-0"></span>2 Adjusting the Height

The height of the projector can be adjusted using the adjustment feet at the front and rear of the projector.

When the screen is above the projector, the projection image can be made higher by adjusting the projector.

Lift the projector to adjust its height while lifting the HEIGHT ADJUST lever. 1

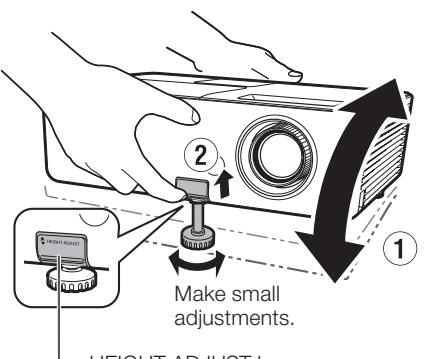

HEIGHT ADJUST lever

#### Remove your hands from the HEIGHT ADJUST lever of the projector after its height has been finely adjusted.  $\mathbf{P}$

 The angle of projection is adjustable up to • 9 degrees from the surface on which the projector is placed.

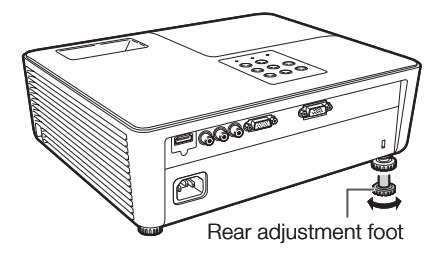

#### Use the rear adiustment foot to make the projector level.  $\mathbf{R}$

• The projector is adjustable ±2 degrees from the standard position.

### $\bigotimes$  Note

When adjusting the height of the projector, • trapezoidal distortion occurs. Follow the procedures in Keystone Correction to correct the distortion. (See pages [26](#page-27-0) and [43](#page-44-0).)

### 3 Adjusting the Picture Size

You can adjust the picture size using the zoom ring on the projector.

#### Rotate the zoom ring to enlarge or shrink the picture size.

Using the knob on the zoom ring will make the • adjustments easier.

### Info

- Do not apply too much pressure on the projector when the front adjustment foot comes out.
- When lowering the projector, be careful not to get your fingers caught in the area between the adjustment foot and the projector.
- Hold the projector firmly while lifting or carrying.
- Do not hold by the lens area. •

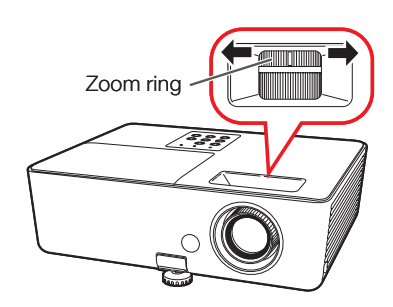

### <span id="page-27-0"></span>Image Projection (Continued)

### Correcting Trapezoidal **Distortion**

When the image is projected either from the top or from the bottom towards the screen at an angle, the image becomes distorted trapezoidally. The function for correcting trapezoidal distortion is called Keystone Correction.

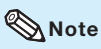

1

The Keystone Correction can be adjusted up to • an angle of approximately ±40 (PG-LX2000)/ ±20 (PG-LS2000) degrees and the screen can also be set up to an angle of approximately ±40 (PG-LX2000)/±20 (PG-LS2000) degrees (When the Resize mode is set to "NORMAL" (see page [28](#page-29-0))).

> Press **KEYSTONE** to enter the Keystone Correction mode.

Press  $\triangle$ / $\triangleright$  or  $\triangleleft$ / $\nabla$  to adjust the Keystone Correction.  $\overline{2}$ 

# KEYSTONE button Adjustment buttons  $(\triangle/\blacktriangledown/\blacktriangle/\blacktriangleright)$ RETURN button

### On-screen display (Keystone Correction mode)

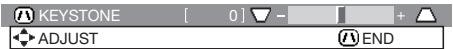

Shrinks upper side. (Move the slide bar in the + direction.)

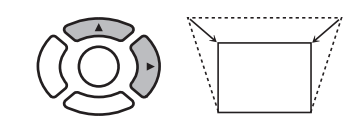

Shrinks lower side. (Move the slide bar in the - direction.)

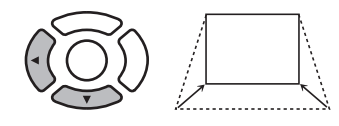

### Info

While adjusting the image using Keystone • Correction, straight lines and the edges of the image may appear jagged.

 $\mathop{\mathbb{S}}\nolimits$  Note

3

To return to the default setting, press • **RETURN** while the on-screen display of the Keystone Correction mode is on the screen.

**3** Press **KEYSTONE.**<br>• The on-screen display of the Keystone Correction mode will disappear.

### <span id="page-28-0"></span>Switching the Input Mode

Select the appropriate Input mode for the connected equipment.

Press INPUT  $\triangle/\nabla$  to display the INPUT list.

Use INPUT  $\triangle/\nabla$  to select the Input mode.

[PG-LX2000 only] When you select HDMI input, use  $\blacktriangleleft/\blacktriangleright$ to select the audio input terminal (HDMI or AUDIO).

### Adjusting the Volume

Press VOL +/– on the remote control or  $-\blacktriangleleft/\blacktriangleright$  + on the projector to adjust the volume.

### **Note**

- Pressing VOL-/-< will lower the volume.
- Pressing VOL+/> + will raise the volume.

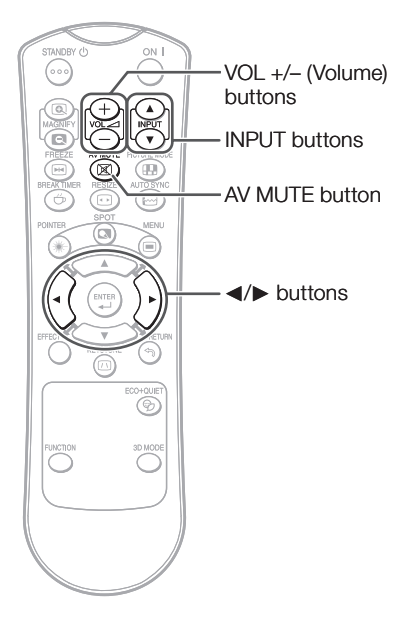

#### On-screen display

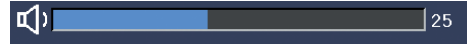

### Operation Operation Basic

### Displaying the Black Screen and Turning Off the Sound **Temporarily**

Press AV MUTE on the remote control to temporarily display a black screen and turn off the sound.

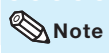

• Pressing AV MUTE again will turn the projected image back on.

On-screen display

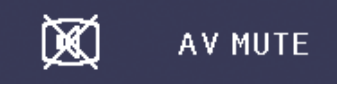

### <span id="page-29-0"></span>Image Projection (Continued)

### Resize Mode

This function allows you to modify or customize the Resize mode to enhance the input image. Depending on the input signal, you can choose a desired image.

#### Press RESIZE.

• See page [43](#page-44-0) for setting on menu screen.<br>
• See page 43 for setting on menu screen.

### **COMPUTER**

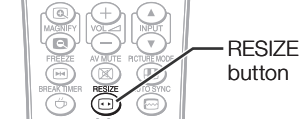

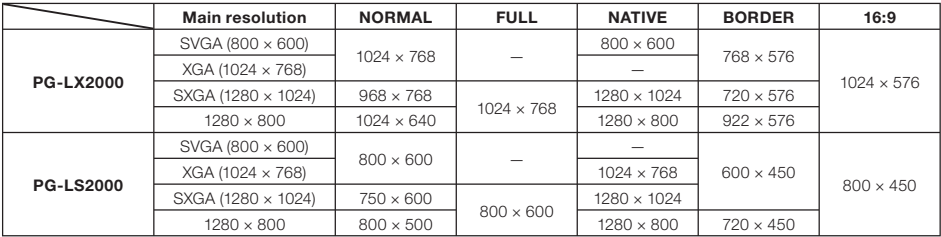

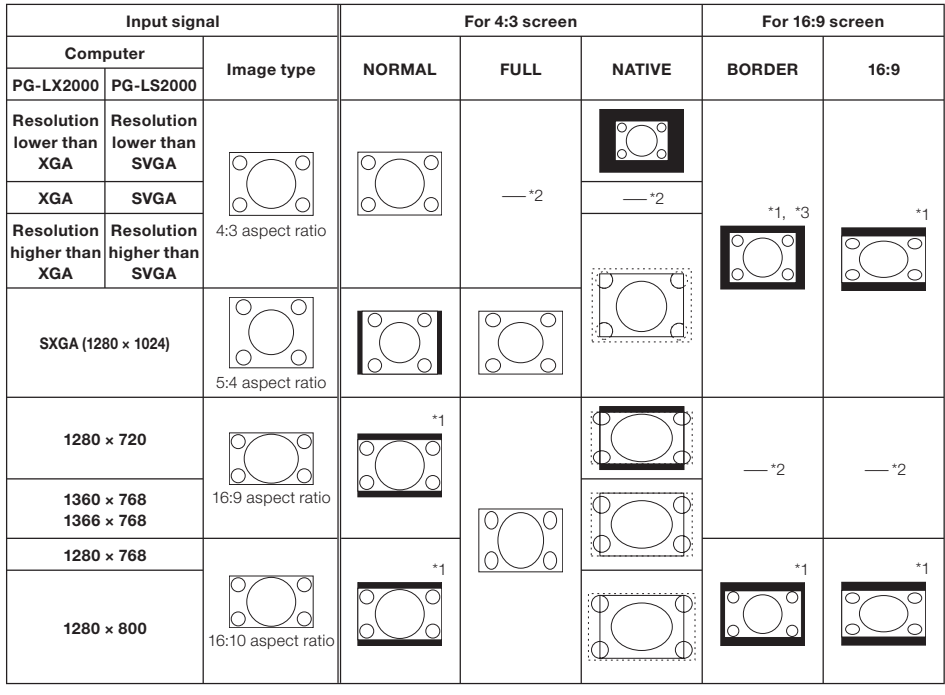

: Cutout area on which images cannot be projected

: Area where the signals are off screen \*1 The Image Shift function can be used for these images.

\*2 Same as NORMAL mode

\*3 For PG-LS2000 model, "Border" cannot be selected with certain resolution selections in which the horizontal part of aspect ratio becomes smaller than 4:3 (such as 1280 x 1024, among others).

### VIDEO/DTV

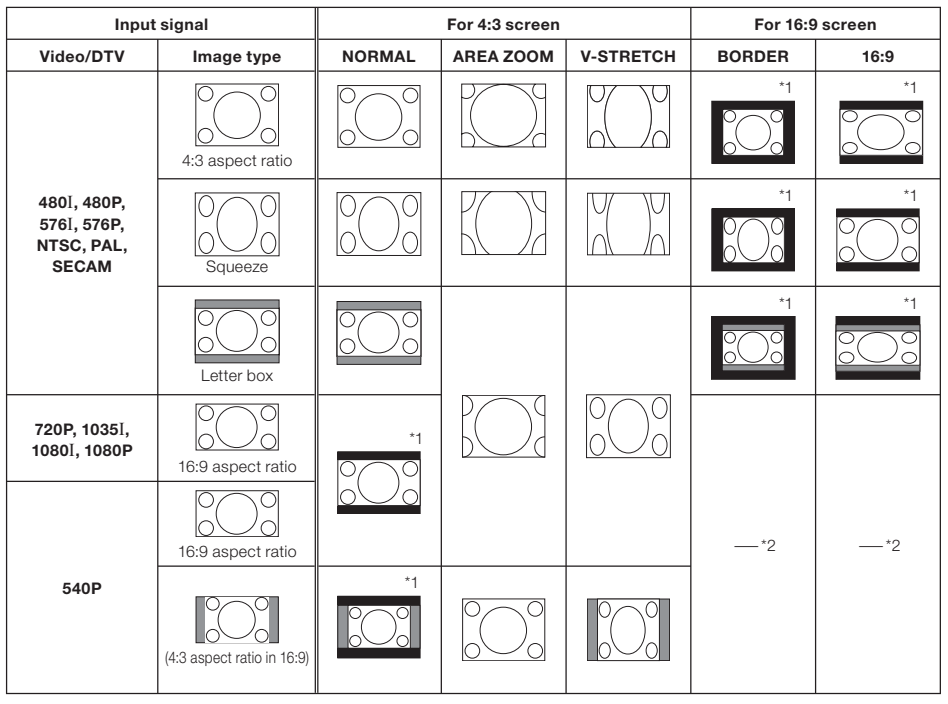

: Cutout area on which images cannot be projected

: Area on which the image is not included in the original signals

\*1 The Image Shift function can be used for these images.

\*2 Same as NORMAL mode.

### About Copyrights

- When using the Resize function to select an image size with a different aspect ratio to a TV program or video image, the image will look different from its original appearance. Keep this in mind while choosing an image size.
- The use of the Resize or Keystone Correction function to compress or stretch the image for commercial purposes/public displays in a café, hotel, etc. may be an infringement of copyright protected by law for copyright holders. Please use caution.

### <span id="page-31-0"></span>Operating with the Remote Control

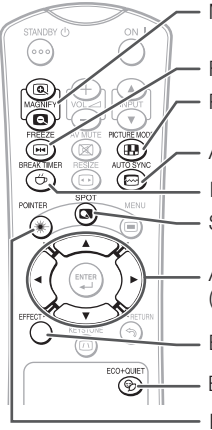

MAGNIFY buttons

FREEZE button PICTURE MODE button

AUTO SYNC button

BREAK TIMER button SPOT button

Adjustment buttons  $(\triangle/\blacktriangledown/\blacktriangle/\blacktriangleright)$ 

EFFECT button

ECO+QUIET button

POINTER button

### Displaying the Pointer

- Press POINTER and press  $\triangle/\nabla$ /  $\blacktriangleleft$  / $\blacktriangleright$  on the remote control to move the pointer. 1
	- Press **EFFECT** to change the pointer icon (5 types).

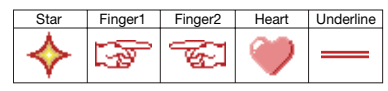

Press **POINTER** again. • The pointer will disappear.

### Displaying and Setting the Break Timer

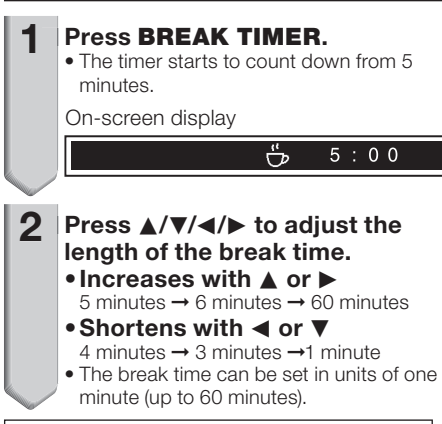

Canceling the break timer display function

### Press BREAK TIMER.

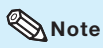

- The Break Timer is not available while the projector is operating the following functions.
	- Auto Sync
	- Freeze
- AV Mute
- Input Search

### Using the Spot Function

- Press SPOT and press  $\triangle$ /V/4/ $\triangleright$ on the remote control to move the spot area. 1
	- Press EFFECT to change the spot area size (3 types).

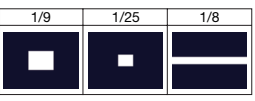

## $\mathbf{c}$

2

Press **SPOT** again. • The spot area will disappear.

### Switching the Eco+Quiet Mode

### Press ECO+QUIET to switch the Eco+Quiet mode between on and off.

• When the Eco+Quiet Mode is set to "ON", the sound of the cooling fan will turn down, the power consumption will decrease, and the lamp life will extend.

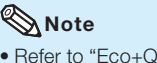

• Refer to "Eco+Quiet" on page [40](#page-41-0) for details.

### <span id="page-32-0"></span>Auto Sync (Auto Sync Adjustment)

Auto Sync function works when detecting input signal after the projector turns on.

### Press **AUTO SYNC** to manually adjust with Auto Sync function.

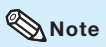

1

When the optimum image cannot be achieved • with Auto Sync adjustment, use manual adjustments. (See page [41](#page-42-0).)

### Freezing a Moving Image

**1** Press FREEZE.<br>• The projected image is frozen.

2 Press FREEZE again to return to the moving image from the currently connected device.

### Selecting the Picture Mode

You can select the appropriate Picture mode for the projected image, such as movie or video game.

### Press PICTURE MODE.

• When pressing PICTURE MODE, the Picture mode changes in the following order:

 $\rightarrow$  STANDARD  $\rightarrow$  PRESENTATION  $\rightarrow$  MOVIE  $\rightarrow$  GAME  $\rightarrow$  sRGB<sup>\*</sup>

### $\mathbb{S}\text{Note}$

- See page [38](#page-39-0) for details on the Picture mode.
- \* "sRGB" is displayed only when RGB signal is input.

### Displaying an Enlarged Portion of an Image

Graphs, tables and other portions of projected images can be enlarged. This is helpful when providing more detailed explanations.

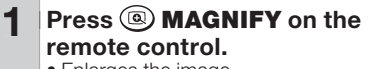

- Enlarges the image.
- Pressing (a) or (a) **MAGNIFY** enlarges or reduces the projected image.

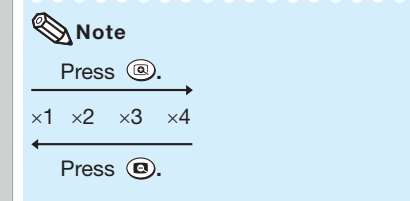

• You can change the location of the enlarged image using  $\blacktriangle$ ,  $\nabla$ ,  $\blacktriangleleft$  and  $\blacktriangleright$ .

Press **RETURN** on the remote control to cancel the operation.  $\mathbf{p}$ 

• The magnification then returns to  $\times 1$ .

### **Note**

- The selectable magnifications differ depending on the input signal.
- In the following cases, the image will return to the normal size  $(x1)$ .
	- When switching the Input mode.
	- When RETURN has been pressed.
	- When the input signal is changed.
	- When the input signal resolution and refresh rate (vertical frequency) change.
	- When the Resize mode is changed.

### <span id="page-33-0"></span>Menu Items

The following shows the items that can be set in the projector.

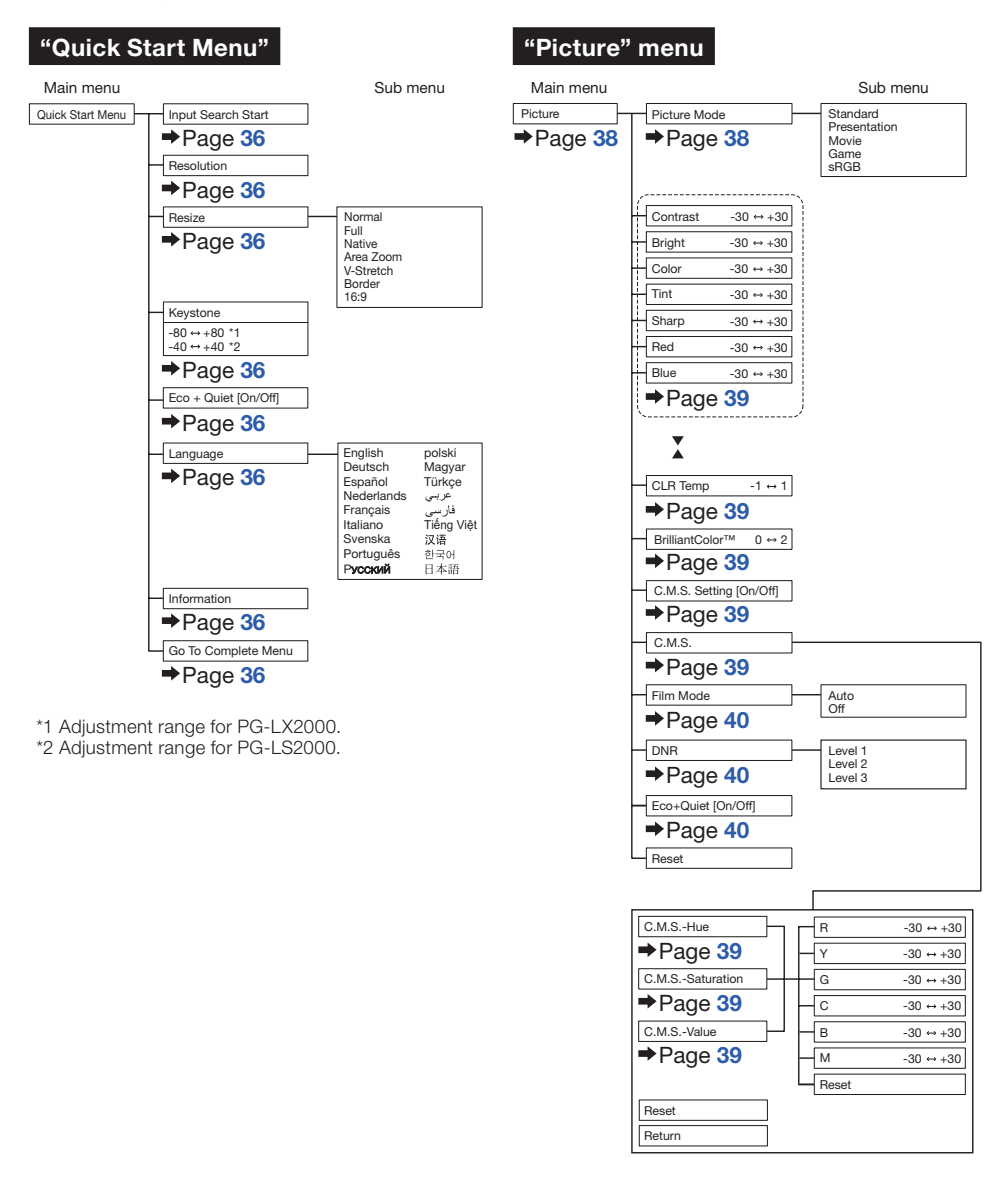

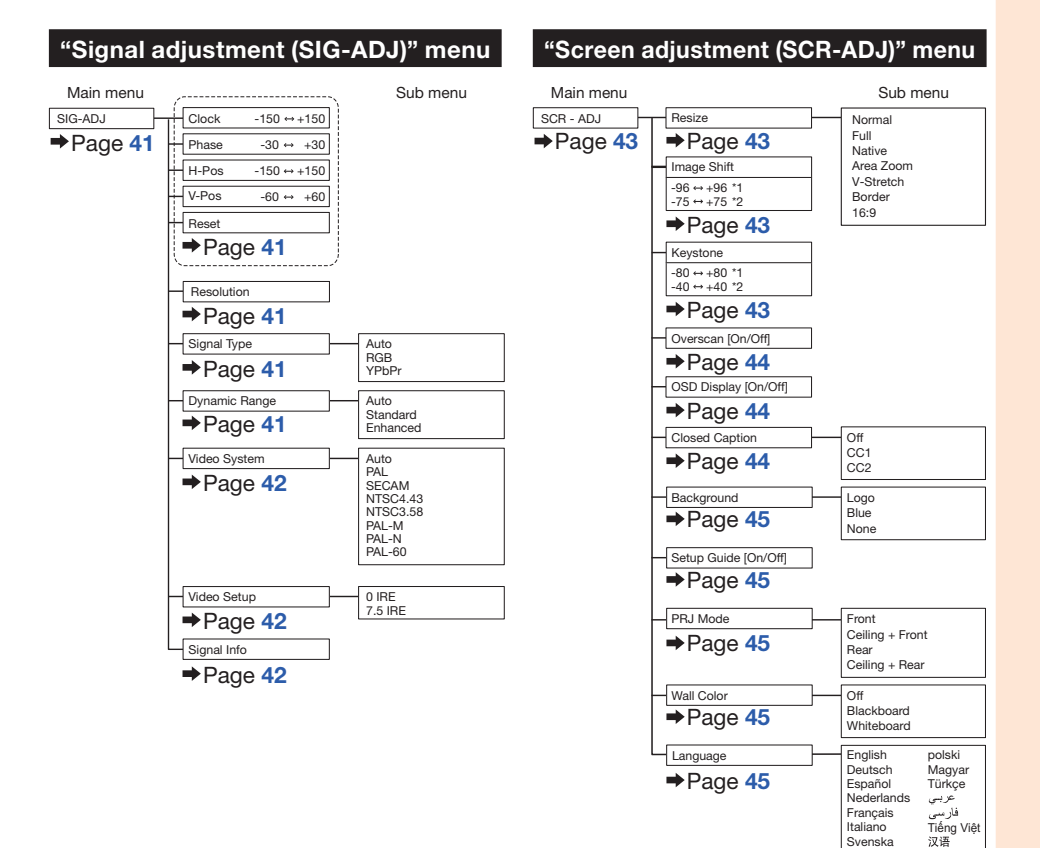

**Useful**<br>Features Features

Svenska Português<br>Pycckwi

한국어 日本語

33

### Menu Items (Continued)

#### "Projector adjustment (PRJ-ADJ1/2)" menu

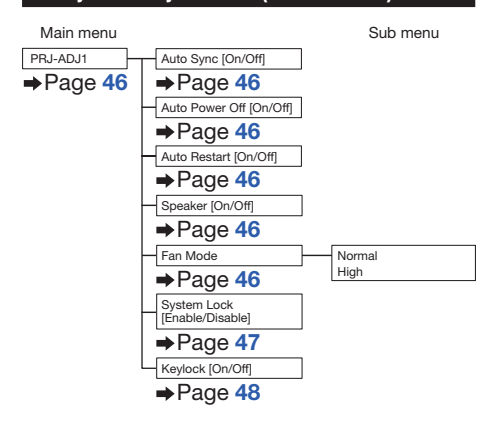

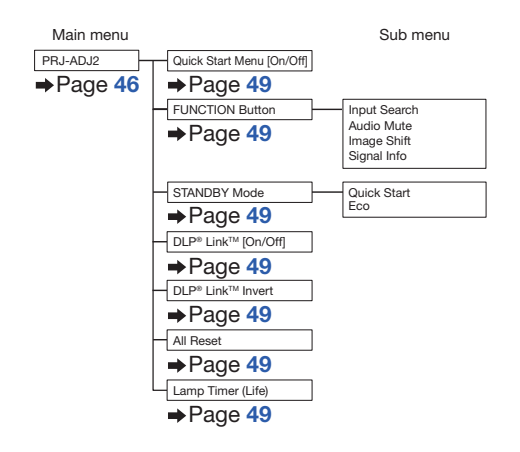
# Using the Menu Screen

Select from the Quick Start Menu, which is a collection of the most frequently used functions, or the Complete Menu, which enables advanced settings and adjustments.

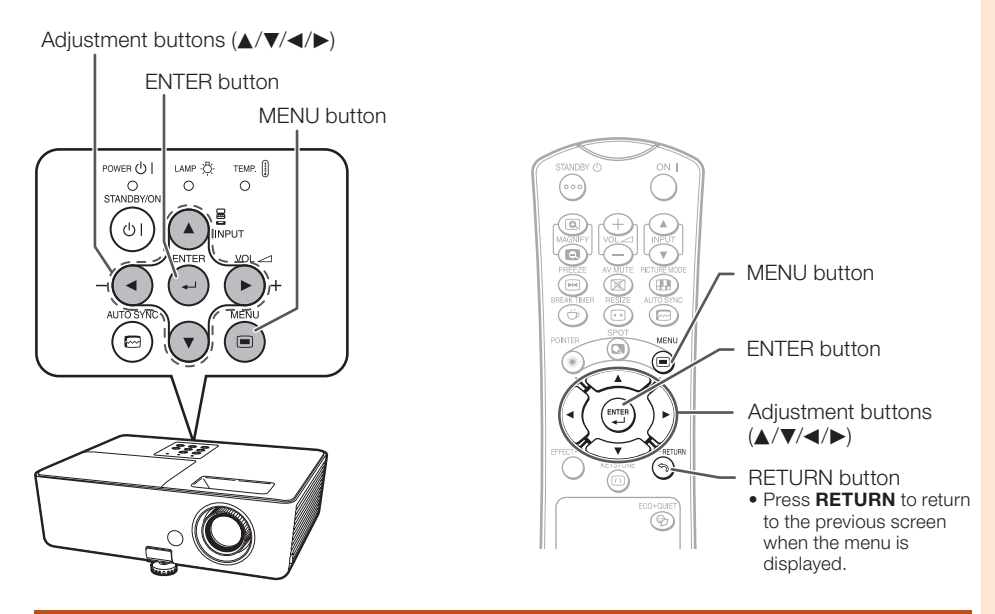

## Menu Selections (Quick Start Menu)

- This operation can also be performed by using the buttons on the projector.
	- Press **MENU.** 
		- The "Quick Start Menu" screen for the selected Input mode is displayed.
	- Press  $\triangle$  or  $\nabla$  to select the desired item, then press ENTER. 2
	- $3$  Press  $\triangle$ / $\nabla$ / $\triangle$  to adjust the item assessment item selected, then press ENTER.

### Info

- To display the advanced settings and adjustments, select "Go To Complete Menu". Press **ENTER** to display the Complete Menu screen.
- If you do not want to display the Quick Start Menu, set "Go To Complete Menu" - "PRJ-ADJ2" - "Quick Start Menu" to "Off". (See page [49](#page-50-0).)
- Quick Start Menu Input Search Start Resolution 1024×768 € Resize  $\Rightarrow$ Normal Keystone  $\mathsf{L}$  $01\overline{17}$  $+\triangle$ Off Eco+Quiet  $\Rightarrow$  $\Rightarrow$ English Language Information Go To Complete Menu… SEL./ADJ. + ENTER **END**

Example

Useful Features

Features

# <span id="page-37-0"></span>Using the Menu Screen (Continued)

# Quick Start Menu

The following items can be configured on the Quick Start Menu.

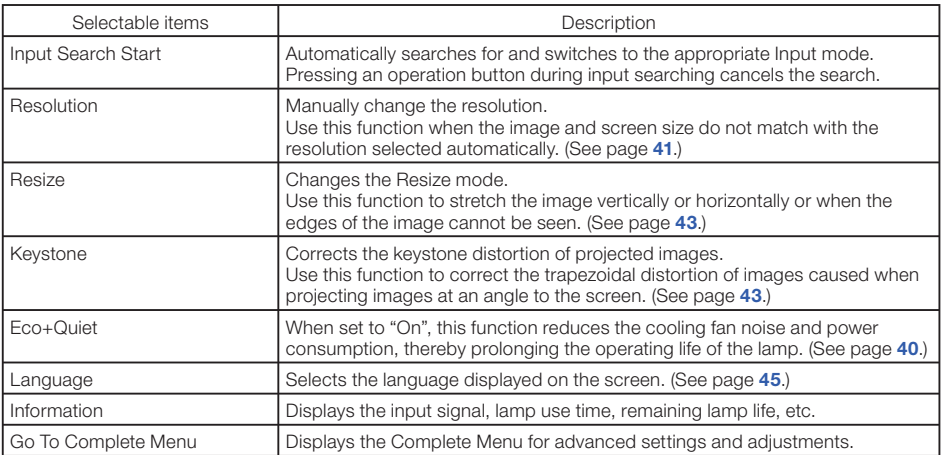

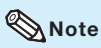

- The setting of Resize mode will be made independently for each Input mode. •
- The setting of Eco+Quiet mode will be made independently for each Input mode and each Picture mode.

## Menu Selections (Complete Menu)

#### Example: Adjusting "Bright".

• This operation can also be performed by using the buttons on the projector.

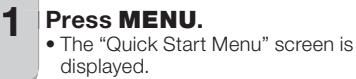

#### $2$  Press  $\triangle$  or  $\nabla$  to select "Go To Complete Menu".

Press  $\triangleright$  or  $\triangleleft$  and select "Picture" to adjust. 3

#### Info

When "PRJ-ADJ2" - "Quick Start Menu" is • set to "On", pressing **MENU** displays the Quick Start Menu screen.

#### Example: "Picture" screen menu for COMPUTER (RGB) input

Menu item

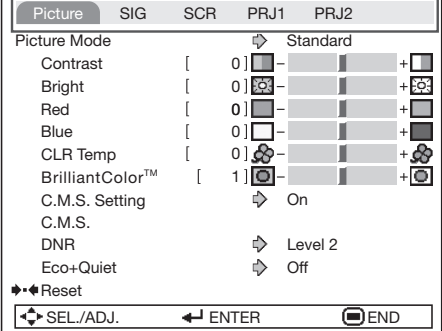

#### **4** Press  $\triangle$  or  $\nabla$  and select "Bright" to adjust.

The selected item is highlighted. •

### To adjust the projected image while watching it

#### Press ENTER.

- The selected item (e.g. "Bright") is displayed by itself at the bottom of the screen.
- When pressing  $\blacktriangle$  or  $\nabla$ , the following item ("Red" after "Bright") will be displayed.

#### $\bigotimes$  Note

• Press **ENTER** again to return to the previous screen.

#### $5$  Press  $\triangleleft$  or  $\triangleright$  to adjust the item  $\bigcap_{\text{Picture Mode}}$ selected.

The adjustment is stored. •

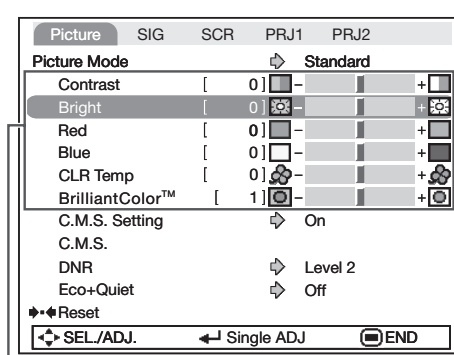

Items to be adjusted

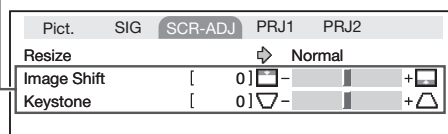

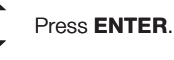

The item displayed by itself

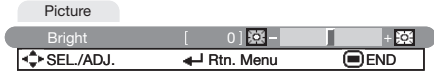

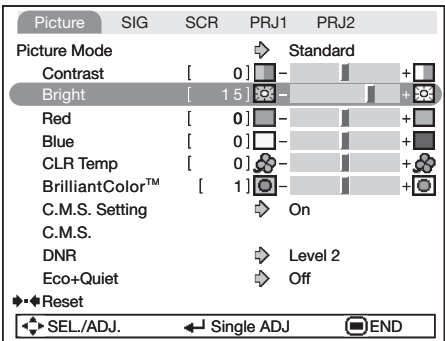

#### 6 Press MENU.

**6 Press MENU.**<br>• The menu screen will disappear.

## **Note**

• The **MENU** button is not available while the projector is operating: - Auto Sync/Break Timer/Freeze/AV Mute/Input Search

# Picture Adjustment ("Picture" Menu)

Menu operation  $\rightarrow$  Page [36](#page-37-0)

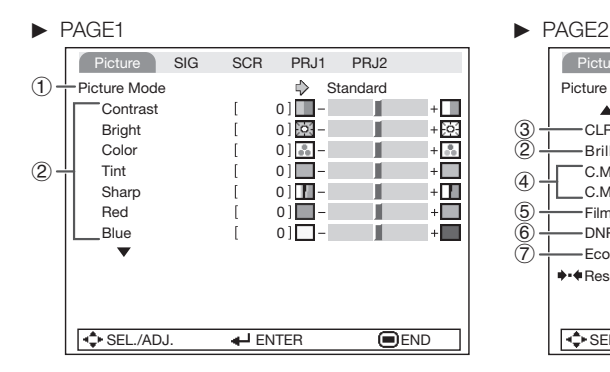

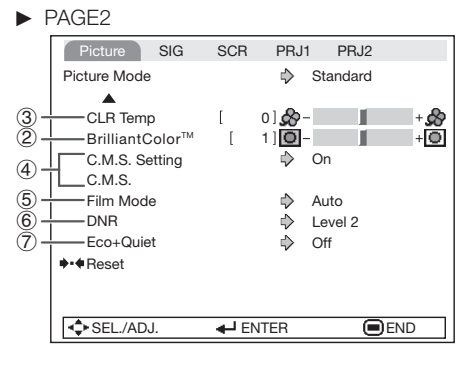

# 1 Selecting the Picture Mode

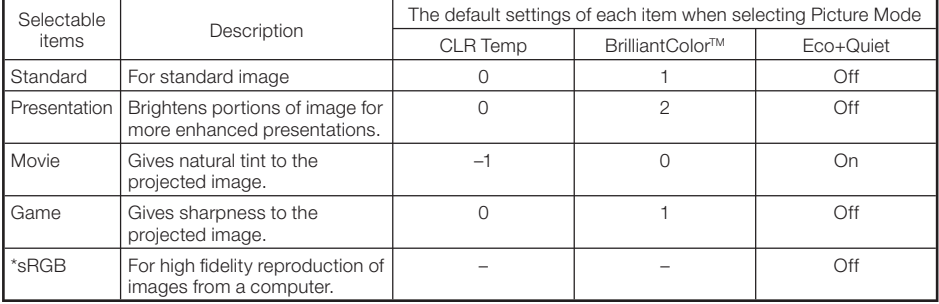

"sRGB" is displayed only when RGB signal is input. •

You can set or adjust each item in the "Picture" menu to your preference. Any changes you make are • retained in memory.

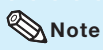

- You can also press PICTURE MODE on the remote control to select the Picture mode. (See page [31](#page-32-0).)
- \*sRGB is an international standard of color reproduction regulated by the IEC (International Electrotechnical Commission). As the fixed color area has been decided by the IEC, the images are displayed in a natural tint based on an original image, when "sRGB" is selected. You cannot set the items, "Red", "Blue", "CLR Temp", "BrilliantColor<sup>TM</sup>" and "C.M.S.", when "sRGB" is selected.

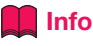

When "sRGB" is selected, the projected image may become dark, but this does not indicate a • malfunction.

# <span id="page-40-0"></span>2 Adjusting the Image

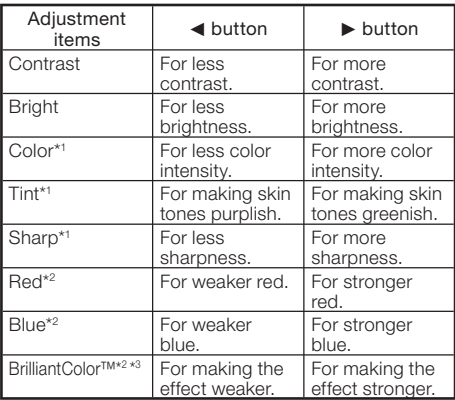

\*1 Not displayed in the RGB input mode.

- \*2 Not adjustable/selectable when selecting "sRGB".
- \*3 BrilliantColor™ uses Texas Instruments' BrilliantColor™ technology. As the BrilliantColor™ level is increased, the image becomes brighter while the color reproduction is kept at a high level.

## $\mathbb{N}$  Note

To reset all adjustment items, select "Reset" • and press ENTER.

### $\left(3\right)$  Adjusting the Color **Temperature**

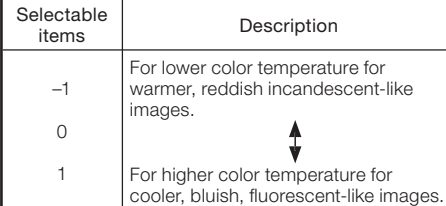

# $\mathbb{S}$  Note

• Values on "CLR Temp" are only for general standard purposes.

# 4 Adjusting the Colors

This function adjusts each of the six main colors that comprise the color wheel, altering their "Hue", "Saturation", or "Value".

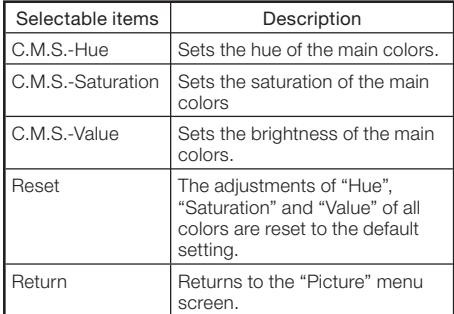

#### Adjusting "Hue", "Saturation", or "Value".

- 1 Select "On" for "C.M.S. Setting" in the "Picture" menu and then press **ENTER**.
- 2 Select "C.M.S." in the "Picture" menu and then press ENTER.
- **3** Press  $\blacktriangle$  or  $\nabla$  to select either "Hue", "Saturation", or 'Value" and then press **ENTER**.
- 4 Select the color to be adjusted with  $\blacktriangle$  or  $\nabla$  and adjust it with  $\blacktriangleleft$  or  $\blacktriangleright$ .

#### Example of adjusting the "Hue"

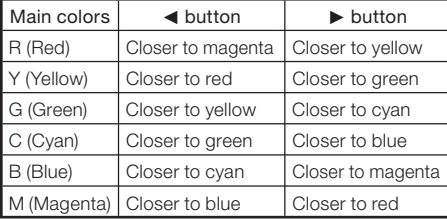

When "Saturation" is selected, the selected • color becomes

 $\blacktriangleleft$ : lighter.  $\blacktriangleright$ : thicker.

- When "Value" is selected, the selected color becomes
	- $\blacktriangleleft$ : darker.  $\blacktriangleright$ : brighter.
- To reset the adjustment values of each color to the default settings, select "Reset" and press ENTER.

# <span id="page-41-0"></span>Picture Adjustment ("Picture" Menu) (Continued)

Menu operation  $\rightarrow$  Page [36](#page-37-0)

## 5 Selecting the Film Mode

This function provides high-quality playback of images originally projected at 24 fps, such as movies on DVDs.

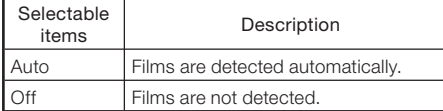

#### $\bigotimes$ Note

This function is available for the following • signals.

With COMPUTER/COMPONENT input:

- 480I
- 576I

With VIDEO input:

- All signals

## 6 Reducing Image Noise (DNR)

Video digital noise reduction (DNR) provides high quality images with minimal dot crawl and cross color noise.

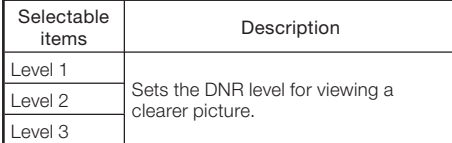

# **Note**

• This function is not available for some signals.

## 7 Eco+Quiet

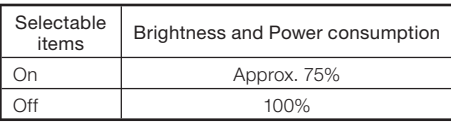

### **Note**

• When "Eco+Quiet" is set to "On", the fan sound and power consumption are lower than they are when "Off" is selected. (Projection brightness decreases as shown in the chart.)

# <span id="page-42-0"></span>Signal Adjustment ("SIG-ADJ" Menu)

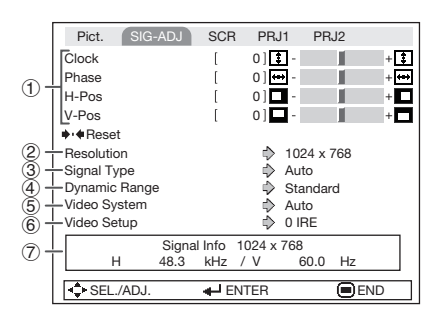

#### Menu operation  $\rightarrow$  Page [36](#page-37-0)

### $(1)$  Adjusting the Computer Image

If the optimum image cannot be obtained with Auto Sync adjustment, use the SIG-ADJ function.

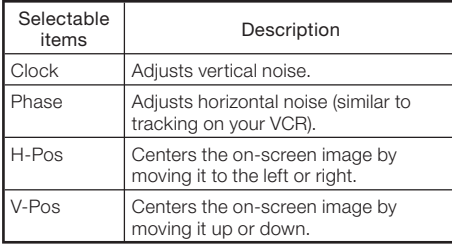

## $\mathbb{N}% _{\mathrm{H}}$  Note

- To reset all adjustment items, select "Reset" and press ENTER.
- The adjustable range of "H-Pos" (H-Position) and "V-Pos" (V-Position) may vary depending on the screen resolution of the computer.

# 2 Resolution Setting

Ordinarily, the type of input signal is detected and the correct Resolution mode is automatically selected. However, for some signals, the optimal Resolution mode in "Resolution" may need to be selected to match the computer display mode.

# $\mathbb{N}$  Note

• See "Checking the Input Signal" on page [42](#page-43-0) for information on the currently selected input signal.

# 3 Signal Type Setting

This function allows you to select the input signal type RGB or Component for COMPUTER/COMPONENT.

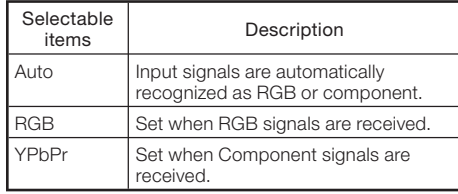

# (4) Selecting the Dynamic Range

An optimum picture may not be displayed if an HDMI-capable device's output signal type and the projector's input signal type do not match. If this should occur, switch "Dynamic Range".

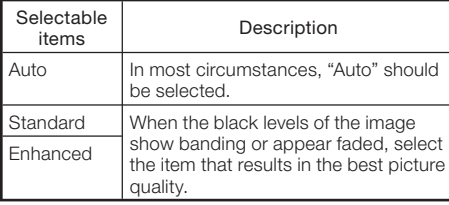

#### $\mathbb{S}$  Note

• The Dynamic Range can be selected only when "HDMI" input mode is selected.

Useful Features

# <span id="page-43-0"></span>Signal Adjustment ("SIG-ADJ" Menu) (Continued)

### 5 Setting the Video System

The video input system mode is factory preset to "Auto"; however, a clear picture from the connected audio-visual equipment may not be received, depending on the Video signal difference.

#### In that case, switch the Video signal.

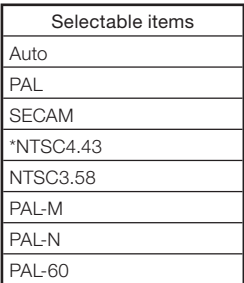

\* When reproducing NTSC signals in PAL video equipment.

# **Note**

- The Video signal can only be set in VIDEO mode.
- When "Video System" is set to "Auto", you may not receive a clear picture due to signal differences. Should this occur, switch to the video system of the source signal.

#### Menu operation  $\rightarrow$  Page [36](#page-37-0)

### 6 Setting the Video Setup

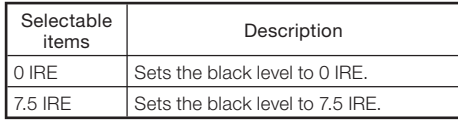

### **Note**

- This function is available for the following signals.
	- With COMPUTER/COMPONENT input: - 480I
	-
	- With VIDEO input:
	- NTSC3.58

# **Checking the Input Signal**

This function allows you to check the current input signal information.

# <span id="page-44-0"></span>Adjusting the Projected Image ("SCR-ADJ" Menu)

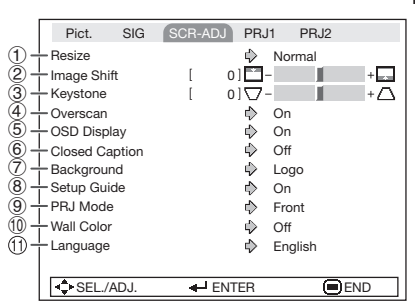

Menu operation  $\rightarrow$  Page [36](#page-37-0)

## 1 Setting the Resize Mode

Use this function to stretch the image vertically or horizontally or when the edges of the image cannot be seen.

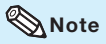

- For details of the Resize mode, see pages [28](#page-29-0) and [29](#page-30-0).
- You can also press RESIZE on the remote control to set the Resize mode. (See page [28](#page-29-0).)

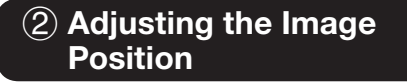

You can move the projected image vertically.

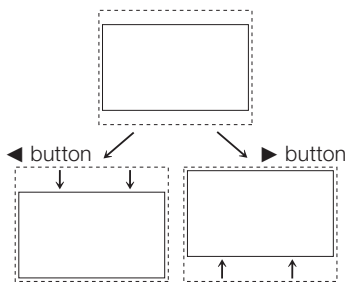

### **Note**

This function only works in some Resize • modes. (See pages [28](#page-29-0) and [29](#page-30-0).)

## 3 Keystone Correction

When the image is projected either from the top or from the bottom towards the screen at an angle, the image becomes distorted trapezoidally. The function for correcting trapezoidal distortion is called Keystone Correction.

#### Select "Keystone" on the "SCR-ADJ" menu and adjust with the slide bar.

See page [26](#page-27-0) for details of Keystone Correction.

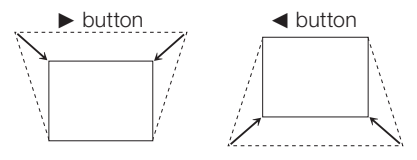

#### **Note**

- The Keystone Correction can be adjusted up to an angle of approximately ±40 (PG-LX2000)/ ±20 (PG-LS2000) degrees (When the Resize mode is set to "NORMAL").
- You can also press **KEYSTONE** on the remote control to adjust Keystone Correction.

## Adjusting the Projected Image ("SCR-ADJ" Menu) (Continued) Menu operation  $\rightarrow$  Page [36](#page-37-0)

## (4) Setting the Overscan

This function allows you to set the overscan area (display area).

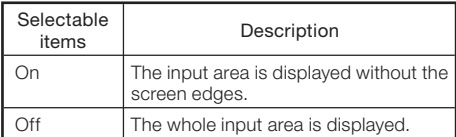

#### $\mathbb{S}\mathsf{Note}$

This function is available for the following • signals.

With COMPUTER/COMPONENT or HDMI\* input:

- 480P
- 540P
- 576P
- 720P
- 1035I
- 1080I/1080P
- \* PG-LX2000 only
- If noise appears at the screen edges when "Off" is selected, set the function to "On".
- Also see "About Copyrights" on page [29](#page-30-0).

### 5 Setting the On-screen **Display**

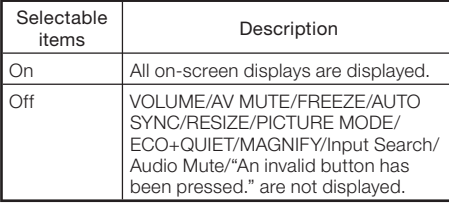

## $(6)$  Closed Caption

<For Americas only>

#### Info

- This function is available for NTSC3.58 signal. •
- This function does not work when the Resize mode is set to "Border".
- This function is available in the following cases only:

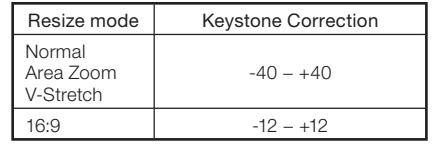

- "Closed Caption" is a system which allows conversations, narration, and sound effects in TV programs (Limited regions) and home videos to be viewed as captions on the screen.
- Not all programs and videos will offer closed captioning. Please look for the  $\overline{cc}$  symbol to ensure that captions will be shown.
- Two channels are available: CC1 and CC2. •

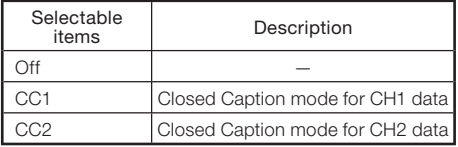

#### $\mathbb{\mathbb{R}}$  Note

- Closed Caption may malfunction (white blocks, strange characters, etc.) if signal conditions are poor or if there are problems at the broadcast source. This does not necessarily indicate a problem with the projector.
- If any button is pressed to call up the onscreen display while viewing a Closed Caption broadcast, the closed captions will disappear.

#### Menu operation  $\rightarrow$  Page [36](#page-37-0)

### <span id="page-46-0"></span>(7) Selecting the Background Image

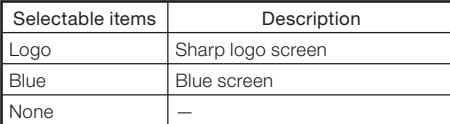

## 8 Selecting the Setup Guide

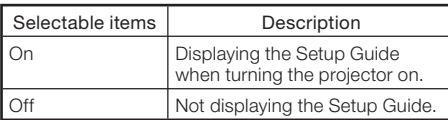

### 9 Reversing/Inverting Projected Images

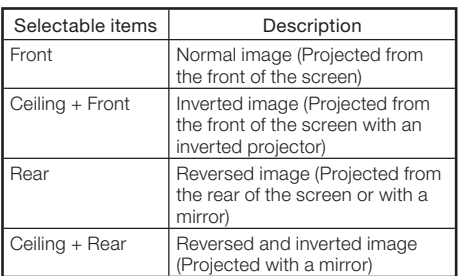

See page [18](#page-19-0) for details of Projection (PRJ) Mode.

## 0 Selecting the Wall Color

This function allows you to project the image to a colored (white or dark green) surface or wall without using a screen.

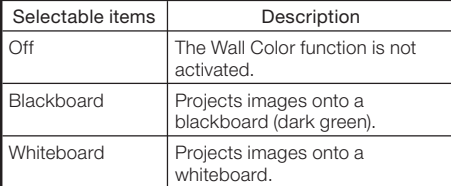

### (1) Selecting the On-screen Display Language

The projector can switch the on-screen display language among 18 languages.

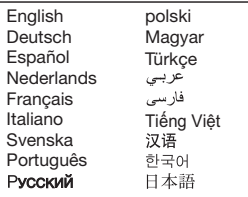

# <span id="page-47-0"></span>Adjusting the Projector Function ("PRJ-ADJ1/2" Menu)

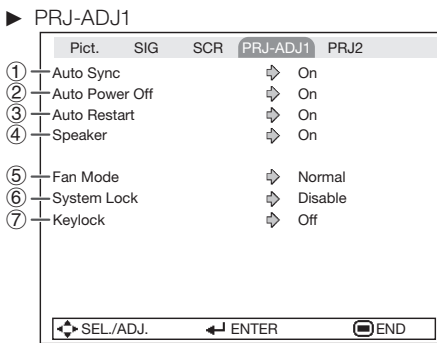

### 1 Auto Sync (Auto Sync Adjustment)

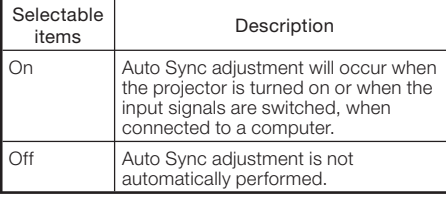

# $\bigotimes$  Note

- Auto Sync adjustment is also performed by pressing **AUTO SYNC**.
- The Auto Sync adjustment may take some time to complete, depending on the image of the computer connected to the projector.
- When the optimum image cannot be achieved with Auto Sync adjustment, use manual adjustments. (See page [41](#page-42-0).)

# 2 Auto Power Off Function

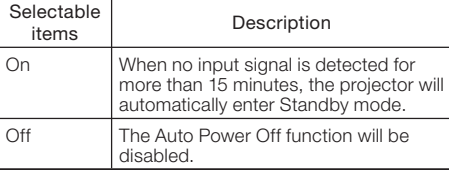

## $\bigotimes$  Note

When the Auto Power Off function is set to • "On", 5 minutes before the projector enters Standby mode, the message "Enter STANDBY mode in X min." will appear on the screen to indicate the remaining minutes.

#### Menu operation  $\rightarrow$  Page [36](#page-37-0)

PRJ-ADJ2 Pict. SIG SCR PRJ1 PRJ-ADJ2 8 Quick Start Menu  $\qquad \qquad \bigoplus \qquad$  On  $\circ$ FUNCTION Button Input Search  $\overline{10}$  $\Rightarrow$  Quick Start  $(n)$ -DLP® Link ™  $\triangle$  Off  $\overline{12}$ - DLP® Link ™ Invert  $\overline{13}$ All Reset  $(14)$  $\frac{1}{2}$ Lamp Timer(Life)  $[0, 0]$ h  $[0, 0]$  min  $(100\%)$  $n h$ GPSEL./ADJ. → ENTER 
BEND

# 3 Auto Restart Function

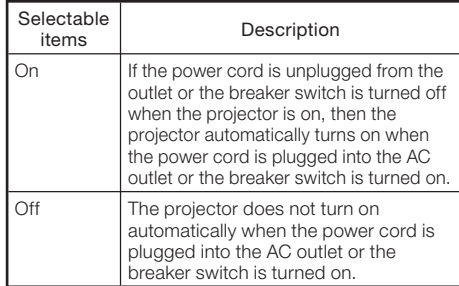

# (4) Speaker Setting

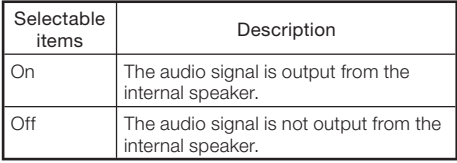

# 5 Fan Mode Setting

#### This function changes the fan rotation speed.

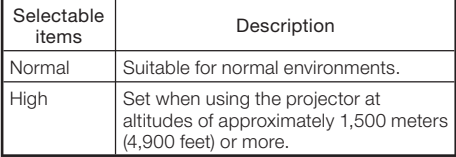

When "Fan Mode" is set to "High", the fan rotation speeds up, and the fan noise becomes louder.

# 6 System Lock Function

This function prevents unauthorized use of the projector. Once this function is activated, users must enter the correct keycode each time the projector is turned on. We suggest you record the keycode in a safe place where only authorized users have access.

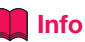

1

• If you lose or forget your keycode, contact your nearest Sharp Authorized Projector Dealer or Service Center (see page [69](#page-70-0)). Even if the product warranty is valid, the keycode reset will incur a charge.

### Setting/Changing the Keycode

- Select "System Lock", then press ENTER or  $\blacktriangleright$ .
- **2** Select "Next", then press **ENTER.** appears. • The screen for entering the keycode
- 3 Press the 4 buttons on the remote control or on the projector to enter the preset keycode in "Old Code".
	- When setting the keycode for the first time, press  $\nabla$  on the projector for four times.

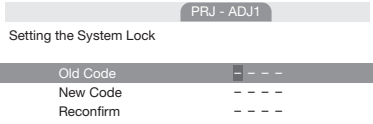

## $\mathbb{S}$  Note

- If you input a wrong keycode, the cursor returns to the first point of the "Old Code".
- $\bullet$  The preset keycode is 4  $\nabla$  buttons on the projector. When you press the  $\nabla$  button four times, the keycode input screen disappears.

Menu operation  $\rightarrow$  Page [36](#page-37-0)

Press the 4 buttons on the remote control or on the projector to enter the new keycode in "New Code".  $\blacktriangle$ 

### $\mathbb{S}$  Note

- You cannot use the following buttons for keycode: STANDBY/ON, ON, STANDBY, ENTER, RETURN and **MENU**
- System Lock function recognizes each button on the remote control or on the projector as an individual button, even if they share the same button name. If you used the buttons on the projector in setting your keycode, the keycode cannot be canceled with the remote control.

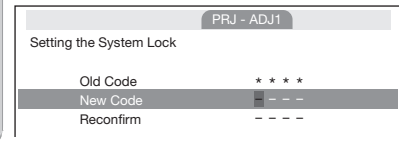

5 Enter the same keycode in "Reconfirm".

### **Note**

To cancel the keycode that you have already set

 $\bullet$  Press  $\nabla$  on the projector for four times in steps 4 and 5 above.

When the System Lock is set

When System Lock is set, the keycode input • screen appears after the power is turned on. When it appears, enter the right keycode to start projection.

Input screen for keycode

System Lock

# Adjusting the Projector Function ("PRJ-ADJ1/2" Menu) (Continued)

## 7 Keylock Function

Use this function to lock the operation buttons on the projector.

This function can be set using either the menu screen or **ENTER** on the projector.

#### $\blacksquare$  Setting with the menu screen

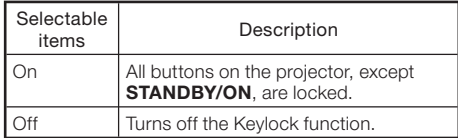

#### $\blacksquare$  Setting with the projector buttons Locking the Operation Buttons

- **Hold down ENTER on the** projector for about 5 seconds while the projector is being turned on. 1
	- The Keylock function screen is displayed. •

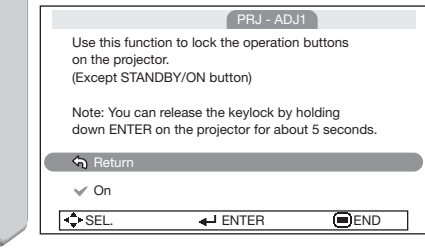

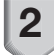

**2** Select "On", then press **ENTER**.

On-screen display

Kevlock function On

- The Keylock function does not affect the operation with the remote control buttons.
- You cannot use the Keylock function while the projector is warming up.

Menu operation  $\rightarrow$  Page [36](#page-37-0)

#### Taking the Keylock Off

Hold down ENTER on the projector for about 5 seconds.

On-screen display

Keylock function Off

### Info

- Even when Keylock function is set to "On", **STANDBY/ON** on the projector can be used to turn on and off the power.
- Keylock cannot be set while the projector is: displaying the "Setup Guide" or "Menu" screens, in Standby mode, warming up, changing input signals, operating the Auto Sync or Input Search function, in Freeze mode or on the "System Lock" screen during warming up.

Menu operation  $\rightarrow$  Page [36](#page-37-0)

### <span id="page-50-0"></span>8 Selecting the Quick **Start Menu**

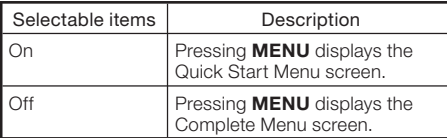

### 9 Setting the FUNCTION Button Operation

You can assign one of the following functions to the FUNCTION button on the remote control. The assigned function can be performed by just pressing **FUNCTION**.

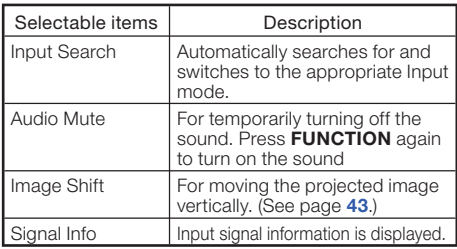

# 0 STANDBY Mode

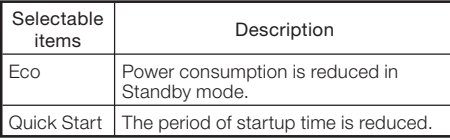

# DLP<sup>®</sup> Link<sup>™</sup>

See "Using 3D Viewing Mode" on page [52](#page-53-0) for details.

# DLP<sup>®</sup> Link™ Invert

See "Using 3D Viewing Mode" on page [52](#page-53-0) for details.

## 13 Returning to the Default **Settings**

This function allows you to initialize the settings you have made in the projector.

### $\Im$  Note

- The following items or menu cannot be initialized.
	- Resolution
	- Language
	- Lamp Timer (Life)
	- System Lock

### Checking the Lamp Life Status

You can confirm the cumulative lamp usage time and the remaining lamp life (percentage).

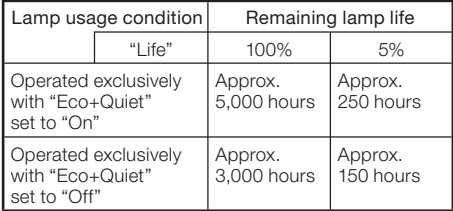

# **Note**

- It is recommended that the lamp be changed when the remaining lamp life becomes 5%.
- The lamp life may vary depending on the usage condition.

# Viewing Stereoscopic 3D Images

### Precautions on Viewing Stereoscopic 3D Images

#### Before viewing stereoscopic 3D images, please read this section carefully.

# **A** WARNING

- Under normal conditions, viewing stereoscopic 3D images is safe for any duration that you would normally view your screen. However, some people may experience discomfort. The following precautions are recommended to minimize the potential for experiencing visual problems or any adverse symptoms.
- Take regular breaks, at least 5 to 15 minutes after every 30 to 60 minutes of stereoscopic 3D viewing.
	- \* Based on the guidelines issued by the 3D Consortium revised December 10, 2008.
- Maintain an appropriate distance from the screen. Viewing from too close a distance can strain your eyes. If you experience eye strain, immediately discontinue viewing. If you experience any of the following symptoms during viewing:
	- nausea, queasiness/dizziness, headache, blurry vision or double vision that lasts longer than few seconds

Do not engage in any potentially hazardous activity (for example, driving a vehicle) until your symptoms have completely gone away. If symptoms persist, discontinue use and do not resume stereoscopic 3D viewing without discussing your symptoms with a physician.

- As you get more comfortable viewing stereoscopic 3D:
	- Adjust the parallax on the 3D-video playback equipment. (You may not be able to adjust the parallax on some models of equipment.)
	- Adjust the projected image to the most comfortable viewing size by zooming. (Projecting images on the smallest or largest screen size possible may eliminate the stereoscopic effect and strain your eyes.)
	- Use the DLP® Link™ Invert function to properly set the video for your left and right eyes. (For details on using "DLP® Link™ Invert", see the section on its operation in this operation manual.)
- The following people should limit stereoscopic 3D viewing:
	- Children under 6 years of age (to protect the eye growth process)
	- People with a history of photosensitivity
	- People with heart disease
	- People in poor health
	- People who are sleep deprived
	- People who are physically tired
	- People under the influence of drugs or alcohol

#### ■ Epilepsy

A small percentage of the population may experience epileptic seizures when viewing certain types of images that contain flashing patterns of light.

#### IF YOU OR ANY MEMBER OF YOUR FAMILY HAS A HISTORY OF EPILEPSY

The following people should consult a physician before viewing stereoscopic 3D images.

- Anyone with a history of epilepsy, or who has a family member with a history of epilepsy
- Children under 6 years of age
- Anyone who has ever experienced epileptic seizures or sensory disturbances triggered by flashing light effects

#### SOME LIGHT PATTERNS MAY INDUCE SEIZURES IN PERSONS WITH NO PRIOR HISTORY OF EPILEPSY

Discontinue use if you experience any of the following symptoms while viewing stereoscopic 3D images.

- Involuntary movements, eye or muscle twitching
- Muscle cramps
- Nausea, dizziness, or queasiness
- Convulsions
- Disorientation, confusion, or loss of awareness of your surroundings

### Information on the 3D Projection Function

To display 3D images, this projector requires: •

WHAT YOU WILL NEED

- 1) Source devices that support the field sequential format
- For details on the supported signals, see the Compatibility Chart in this operation manual. 2) 3D LCD shutter glasses that support the DLP® Link™\* system
- Contact your nearest Sharp Authorized Projector Dealer for purchasing details.
	- \* DLP® Link™ is a trademark of Texas Instruments.
- The projected image may become dark when using the 3D projection function (with "DLP® Link™" set to "On").
- When "DLP® Link™" is set to "On", the following functions may not work fully or may not be available at all.

– Keystone/Resize/Magnify

- 3D formats except for the field sequential method, such as ones used for Blu-ray 3D or DVD prepackaged media, are not compatible with this projector. (As of March 2012)
- If the power of your left and right eyes greatly differs and you primarily use one eye for viewing the images, the images will not appear in 3D. In addition, images may be difficult to view in 3D or images may not be able to be viewed in 3D depending on the individual or the content being displayed. The stereoscopic effect varies with the individual. •
- 3D viewing is possible within the range that the 3D LCD shutter glasses are able to receive light signals reflected by the screen. However, most 3D images are manufactured to be viewed from directly in front of the screen, so 3D viewing is recommended directly in front of the screen as much as possible. •
	- The range for receiving signals varies depending on the 3D LCD shutter glasses. For details, see the operation manual of your 3D LCD shutter glasses.
- 3D images may not be able to be played back correctly on your computer. •

### **Appendix**

■ How the 3D Projection Function (DLP Link™ ) Works

The 3D projection function of this projector is compatible with the DLP® Link™ system. To watch 3D images, you use a pair of 3D LCD shutter glasses that alternately display the projected images for the left and right eyes and are synchronized with a control (light) signal.

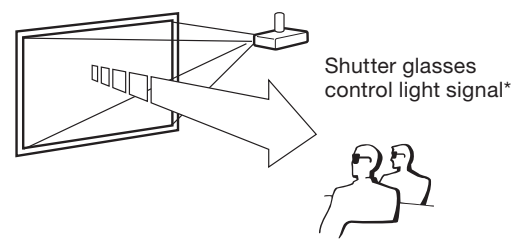

\* The control light signal is transmitted from the lens of the projector, reflected by the screen, and received by the light reception sensor on the 3D LCD shutter glasses. Therefore, the range of 3D viewing varies depending on the specifications of the 3D LCD shutter glasses (light signal receiving sensitivity).

For details, see the operation manual of your 3D LCD shutter glasses.

# <span id="page-53-0"></span>Viewing Stereoscopic 3D Images (Continued)

## Using 3D Viewing Mode

Use the following procedure to project 3D images.

For operation of the 3D LCD shutter glasses and the 3D-video playback equipment, see the corresponding operation manual.

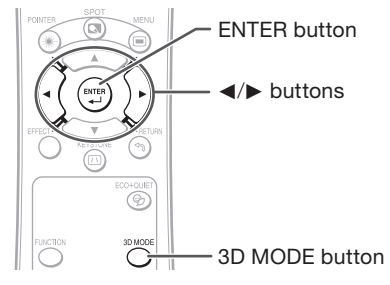

## Projecting 3D images

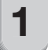

 $\mathbf{p}$ 

Turn the projector on.

#### Turn the 3D-video playback equipment on.

- Set the 3D-video playback equipment so that it outputs one of the signals listed in the Compatibility Chart in this operation manual.
- Switch the Input mode of the projector to enable input of 3D video signals. 3
- Operate the 3D-video playback equipment and play back the 3D content.  $\mathbf{A}$
- $\overline{5}$  Turn the 3D LCD shutter glasses on and place them over your eyes.

Press 3D MODE on the remote control to display the 3D MODE menu. 6

#### Info

• If "An invalid button has been pressed." is displayed, a 3D-compatible signal is not being input. Check the output signal on the playback equipment.

7

Press ► to set "DLP® Link™" to "On".

Press **ENTER** to switch the mode and enable more natural 3D image viewing. 8

# Warning!

• If the projector, 3D-video playback equipment, and 3D LCD shutter glasses are not properly set, you may experience eye strain in addition to not being able to view the images in 3D.

**9** Press 3D MODE.<br>• The 3D MODE menu will disappear.

#### **Note**

 $\boldsymbol{\Omega}$ 

- If the images are not displayed in 3D, repeat steps 6 to 8.
- You can also use "DLP® Link™" and "DLP® Link™ Invert" on the menu screen to change the 3D setting.

## Ending 3D projection

- Press 3D MODE on the remote control to display the 3D MODE menu. 1
- Press < to set "DLP® Link™" to "Off". 2

# **3** Press 3D MODE.<br>• The 3D MODE menu will disappear.

3

# <span id="page-54-0"></span>**Maintenance**

#### Cleaning the projector

- Ensure that you have unplugged the power cord before cleaning the projector.
- The cabinet as well as the operation panel is made of plastic. Avoid using benzene or thinner, as these can damage the finish on the cabinet.
- Do not use volatile agents such as insecticides on the projector. Do not attach rubber or plastic items to the projector for long periods. The effects of some of the agents in the plastic may cause damage to the quality or finish of the projector.
- Wipe off dirt gently with a soft flannel cloth. Using a chemical cloth (wet/dry sheet type cloth, etc.) may deform the components of the cabinet or cause cracking.
- Wiping with a hard cloth or using strong force may scratch the cabinet surface.
- When the dirt is hard to remove, soak a cloth in a mild detergent diluted with water, wring the cloth well and then wipe the projector. Strong cleaning detergents may discolor. warp or damage the coating on the projector. Make sure to test on a small, inconspicuous area on the projector before use.

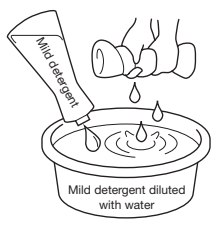

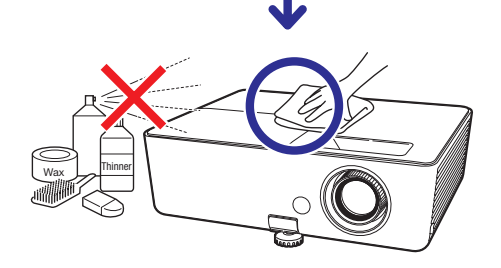

#### Cleaning the lens

- Use a commercially available blower or lens cleaning paper (for glasses and camera lenses) for cleaning the lens. Do not use any liquid type cleaning agents, as they may wear off the coating film on the surface of the lens.
- As the surface of the lens can easily get damaged, be careful not to scrape or hit the lens.

# Caution

- Do not use any glass cleaner to clean the lens. •
- Avoid touching the lens with your hands to prevent fingerprints on or damage to the lens surface.

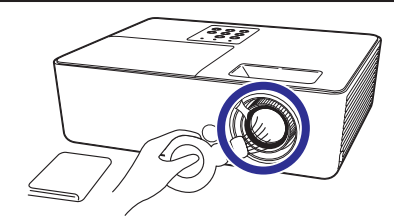

#### Cleaning the exhaust and intake vents

■ Use a vacuum cleaner to clean dust from the exhaust vent and the intake vent.

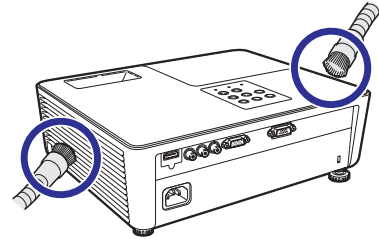

## Info

• If you want to clean the air vents during projector operation, ensure you press **STANDBY/ON** on the projector or **STANDBY** on the remote control and put the projector into Standby mode. After the cooling fan has stopped, clean the vents.

# <span id="page-55-0"></span>Maintenance Indicators

- The warning lights (power indicator, lamp indicator and temperature warning indicator) on the projector indicate problems inside the projector.
- If a problem occurs, either the temperature warning indicator or the lamp indicator will illuminate red, and the projector will enter Standby mode. After the projector has entered Standby mode, follow the procedures given below.

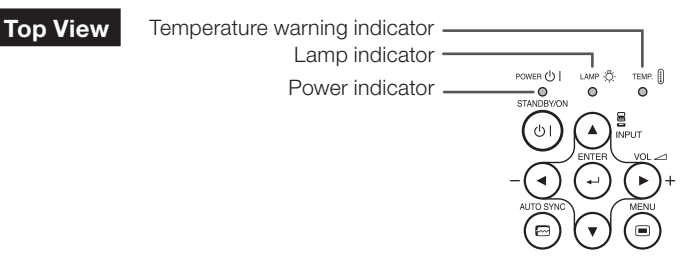

#### About the temperature warning indicator

# TEMP.

If the temperature inside the projector increases, due to blockage of the air vents, or the setting location, the temperature warning indicator will blink. And if the temperature keeps on rising,  $\mathbb X$  TEMP, will illuminate in the lower left corner of the picture with the temperature warning indicator blinking. If this state continues, the lamp will turn off, the cooling fan will run and then the projector will enter Standby mode. When you find the temperature warning indicator blinking, be sure to perform the measures described on page [55](#page-56-0).

#### About the lamp indicator

Change The Lamp.

- When the remaining lamp life becomes 5% or less, <sup>38</sup> (yellow) and "Change The Lamp" will be displayed on the screen. When the percentage becomes 0%, it will change to **W** (red), the lamp will automatically turn off and then the projector will automatically enter Standby mode. At this time, the lamp indicator will illuminate in red.
- If you try to turn on the projector a fourth time without replacing the lamp, the projector will not turn on.

#### Indicators on the Projector

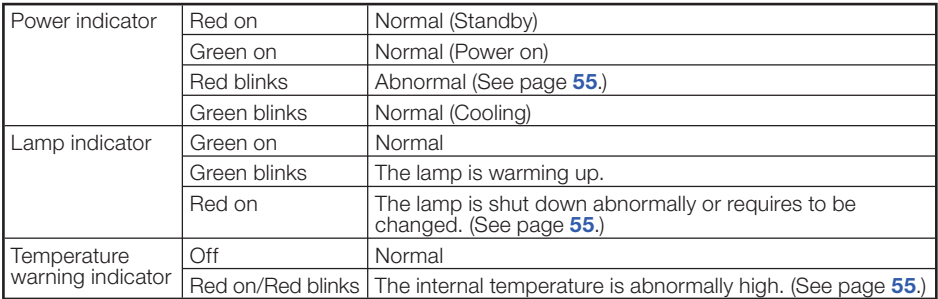

<span id="page-56-0"></span>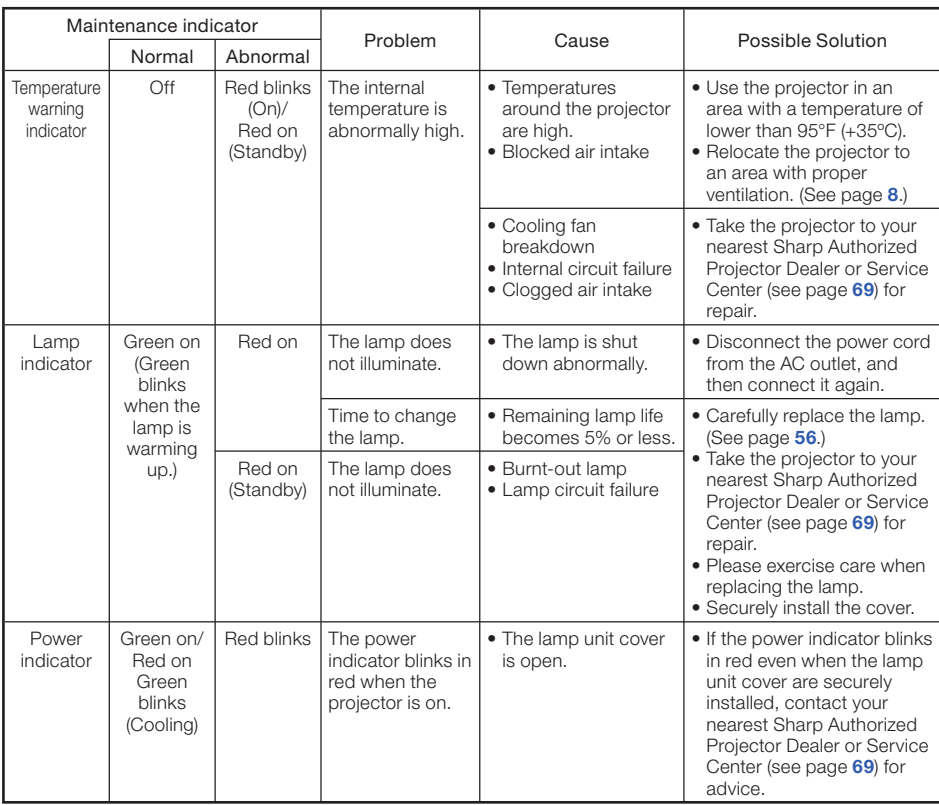

### Info

- If the temperature warning indicator illuminates, and the projector enters Standby mode, follow the possible solutions above and then wait until the projector has cooled down completely before plugging in the power cord and turning the power back on. (At least 10 minutes.)
- If the power is turned off for a brief moment due to power outage or some other cause while using the projector, and the power supply recovers immediately after that, the lamp indicator will illuminate in red and the lamp may not be lit. In this case, unplug the power cord from the AC outlet, replace the power cord in the AC outlet and then turn the power on again.
- The cooling fan keeps the internal temperature of the projector constant and this function is controlled automatically. The sound of the cooling fan may change during operation because the fan speed may change and this is not a malfunction.

# <span id="page-57-0"></span>Regarding the Lamp

### Lamp

- It is recommended that the lamp (sold separately) be replaced when the remaining lamp life becomes 5% or less, or when you notice a significant deterioration in the picture and color quality. The lamp life (percentage) can be checked with the on-screen display. (See page [49](#page-50-0).)
- Purchase a replacement lamp of type AN-LX20LP from your place of purchase, nearest Sharp Authorized Projector Dealer or Service Center.

#### IMPORTANT NOTE TO U.S. CUSTOMERS:

The lamp included with this projector is backed by a 90-day parts and labor limited warranty. All service of this projector under warranty, including lamp replacement, must be obtained through a Sharp Authorized Projector Dealer or Service Center. For the name of the nearest Sharp Authorized Projector Dealer or Service Center, please call toll-free: 1-888-GO-SHARP (1-888-467-4277).

#### Hg LAMP CONTAINS MERCURY For State Lamp Disposal Information www.lamprecycle.org or 1-800-BE-SHARP 
U.S.A ONLY

### Caution Concerning the Lamp

■ This projector utilizes a pressurized mercury lamp. A loud sound may indicate lamp failure. Lamp failure can be attributed to numerous sources such as: excessive shock, improper cooling, surface scratches or deterioration of the lamp due to a lapse of usage time. The period of time up to failure largely varies depending on the individual lamp and/or the condition and

the frequency of use. It is important to note that failure can often result in the bulb cracking.

- When the lamp replacement indicator and on-screen display icon are illuminated, it is recommended that the lamp be replaced with a new one immediately, even if the lamp appears to be operating normally.
- Should the lamp break, there is also a possibility that glass particles may spread inside of the projector. In such a case, it is recommended you contact your nearest Sharp Authorized Projector Dealer or Service Center to assure safe operation.
- Should the lamp break, the glass particles may spread inside the lamp cage or gas contained in the lamp may be vented into the room from the exhaust vent. Because the gas in this lamp includes mercury, ventilate the room well if the lamp breaks and avoid all exposure to the released gas. In case of exposure to the gas, consult a doctor as soon as possible.

## Replacing the Lamp

# Caution

- Do not remove the lamp unit from the projector right after use. The lamp will be very hot and may cause burns or injury.
- Wait at least one hour after the power cord is disconnected to allow the surface of the lamp unit to fully cool before removing the lamp unit.
- Carefully change the lamp by following the instructions described in this section. \* If you wish, you may have the lamp replaced at your nearest Sharp Authorized Projector Dealer or Service Center.
- If the new lamp does not light after replacement, take your projector to the nearest Sharp Authorized Projector Dealer or Service Center for repair.

### <span id="page-58-0"></span>Removing and Installing the Lamp Unit

# Warning!

• Do not remove the lamp unit from the projector right after use. The lamp and parts around the lamp will be very hot and may cause burns or injury.

**Optional** accessory

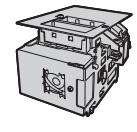

Lamp unit AN-LX20LP

### Info

- Do not touch the glass surface of the lamp unit or the inside of the projector.
- To avoid injury to yourself and damage to the lamp, make sure you carefully follow the steps below.
- Do not loosen other screws except for the lamp unit cover and lamp unit.
- Press STANDBY/ON on the projector or STANDBY on the remote control to put the projector into Standby mode. 1

# 2 Disconnect the power cord.

- Unplug the power cord from the AC socket.
- Leave the lamp until it has fully cooled down (about 1 hour).

#### Remove the lamp unit cover. 3

 $\bullet$  Loosen the user service screw  $(1)$  that secures the lamp unit cover. Slide the lamp unit cover in the direction of the arrow and then lift it up  $(2)$ .

STANDBY/ON button

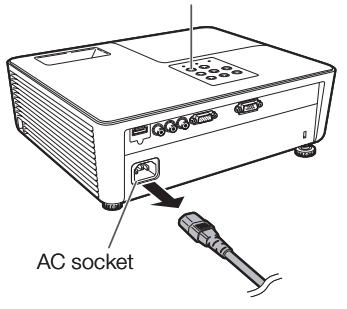

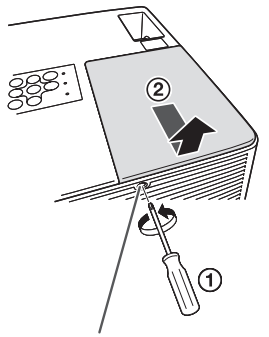

User service screw (for lamp unit cover)

# <span id="page-59-0"></span>Regarding the Lamp (Continued)

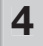

5

#### Remove the lamp unit.

- Loosen the securing screw from the lamp unit. Hold the lamp unit and pull it in the direction of the arrow. At this time, keep the lamp unit horizontal and do not tilt it.
- Insert the new lamp unit. • Press the lamp unit firmly into the lamp unit compartment to align the lamp connectors. Fasten the securing screw.
- 
- $6$  Replace the lamp unit cover. • Slide the lamp unit cover horizontally back into place and align the tabs  $(1)$ . Then tighten the user service screw  $(2)$  to secure the lamp unit cover.

#### Info

• If the lamp unit and lamp unit cover are not correctly installed, the power will not turn on, even if the power cord is connected to the projector.

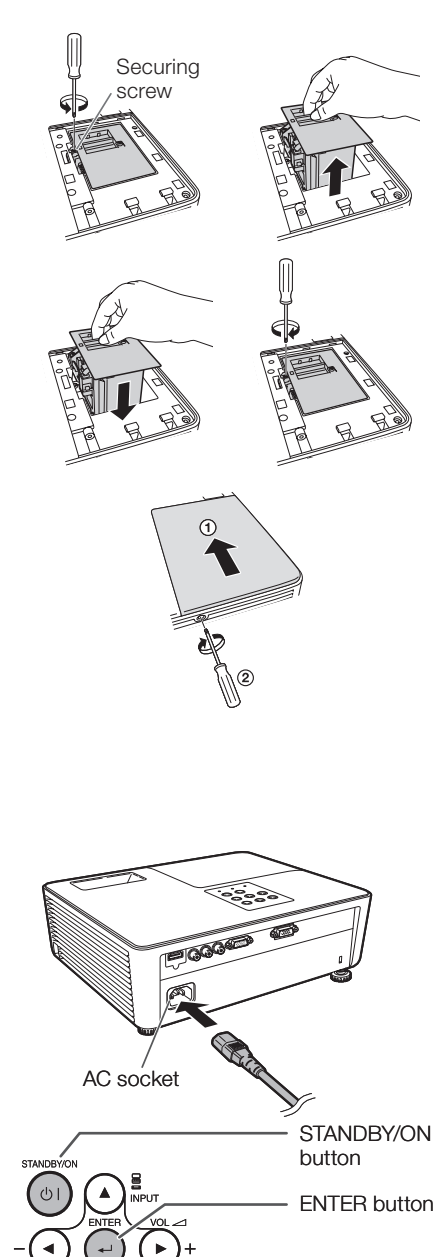

MENU button ▼ button

# Resetting the Lamp Timer

Reset the lamp timer after replacing the lamp.

### Info

• Make sure to reset the lamp timer only when replacing the lamp. If you reset the lamp timer and continue to use the same lamp, this may cause the lamp to become damaged or explode.

# **1** Connect the power cord.  $\overrightarrow{AC}$  socket

• Plug the power cord into the AC socket of the projector.

## $2$  Reset the lamp timer.

- While simultaneously holding down **MENU, ENTER** and  $\Psi$  on the projector, press **STANDBY/ON** on the projector and keep all four buttons pressed down until the lamp indicator starts blinking green.
	- "LAMP 0000H" is displayed, indicating that the lamp timer is reset.

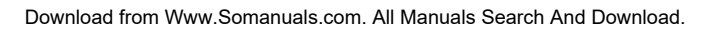

# **RS-232C Specifications and Commands**

#### Computer control

A computer can be used to control the projector by connecting an RS-232C serial control cable (cross type, commercially available) to the projector. (See page [22.](#page-23-0))

#### Communication conditions

Set the serial port settings of the computer to match that of the table. Signal format: Conforms to RS-232C standard. Parity bit: None<br>Baud rate: 9.600 bps example and the Stop bit: 1 bit Baud rate: 9,600 bps Stop bit: 1 bit Data length: 8 bits

#### Basic format

Commands from the computer are sent in the following order: command, parameter, and return code. After the projector processes the command from the computer, it sends a response code to the computer.

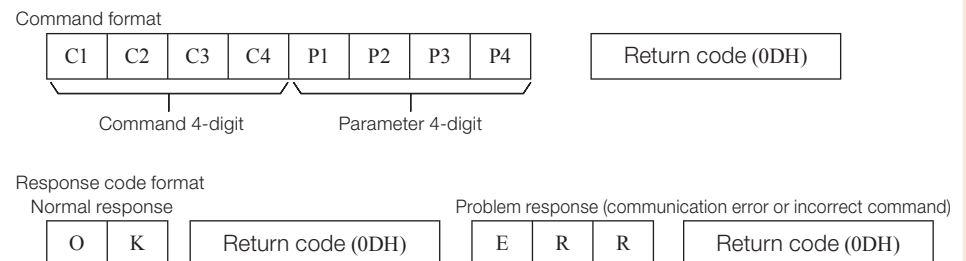

### Info

- When controlling the projector using RS-232C commands from a computer, wait for at least 30 seconds after the power has been turned on, and then transmit the commands.
- After sending an input selection or picture adjustment command and then receiving an "OK" response code, the projector may take some time to process the command. If a second command is sent while the projector is still processing the first command, you may receive an "ERR" response code. If this happens, try resending the second command.
- When more than one code is being sent, send each command only after the response code for the previous command from the projector is verified.
- "POWR????", "TABN \_ \_ \_ 1", "TLPS \_ \_ \_ 1", "TPOW \_ \_ \_ 1", "TLPN \_ \_ \_ 1", "TLTT \_ \_ \_ 1", "TLTM \_ \_ \_ 1", "TLTL \_ \_ \_ 1", "TNAM \_ \_ \_ 1", "MNRD \_ \_ \_ 1", "PJN0 \_ \_ \_ 1" •
	- − When the projector receives the special commands shown above:
		- \* The on-screen display will not disappear.
		- \* The "Auto Power Off" timer will not be reset.
	- − The special commands are available for applications that require continuous polling.

# **Note**

- If an underbar (\_) appears in the parameter column, enter a space.
- If an asterisk (\*) appears in the parameter column, enter a value in the range indicated in brackets under Control Contents.

# **RS-232C Specifications and Commands** (Continued)

#### **Commands**

Example: When turning on the projector, make the following setting.

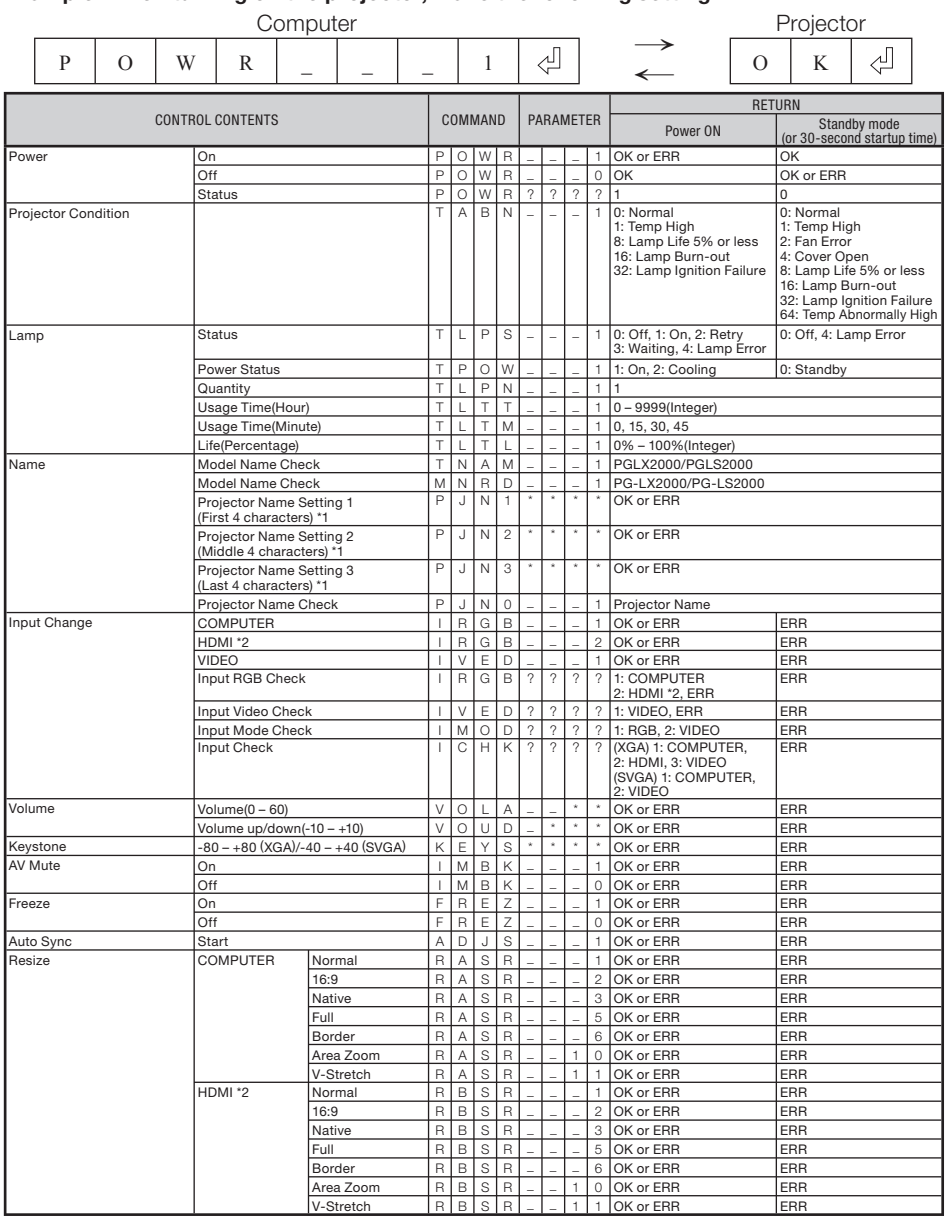

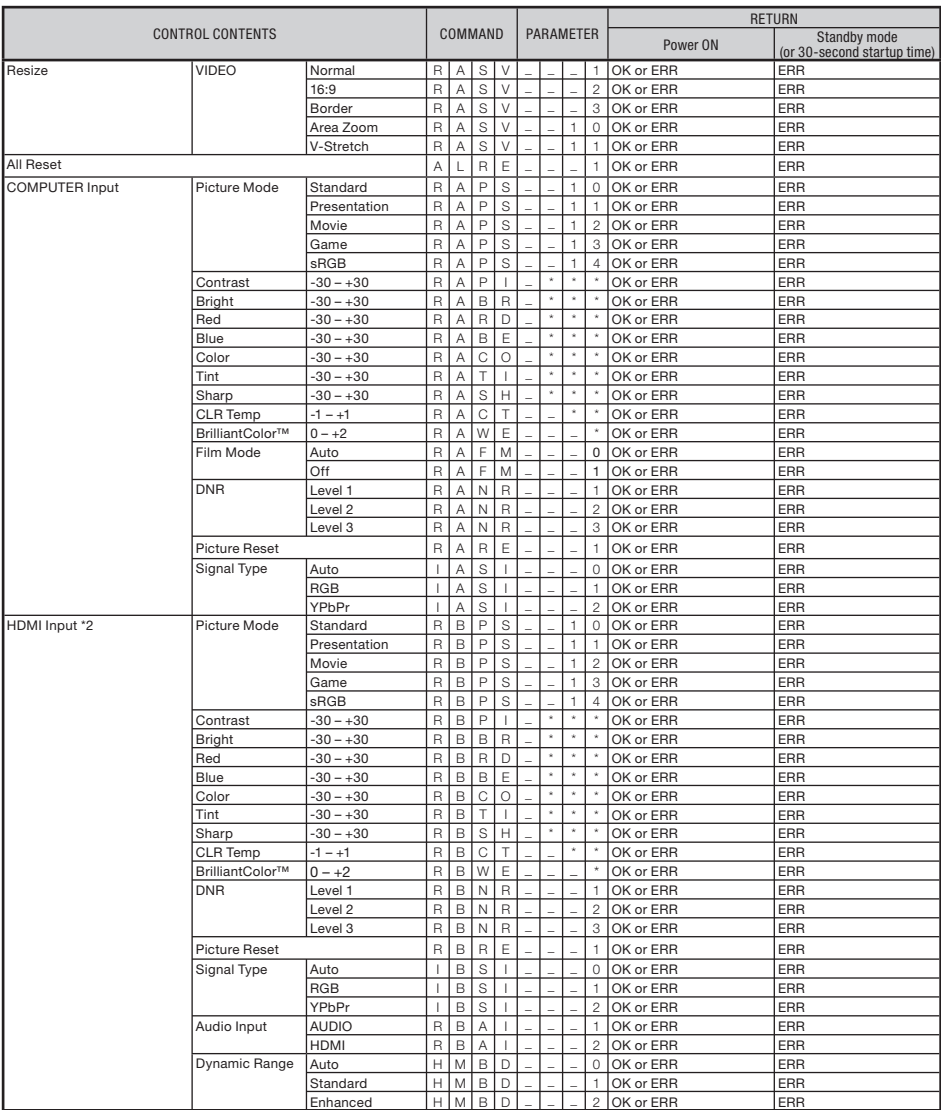

# **RS-232C Specifications and Commands** (Continued)

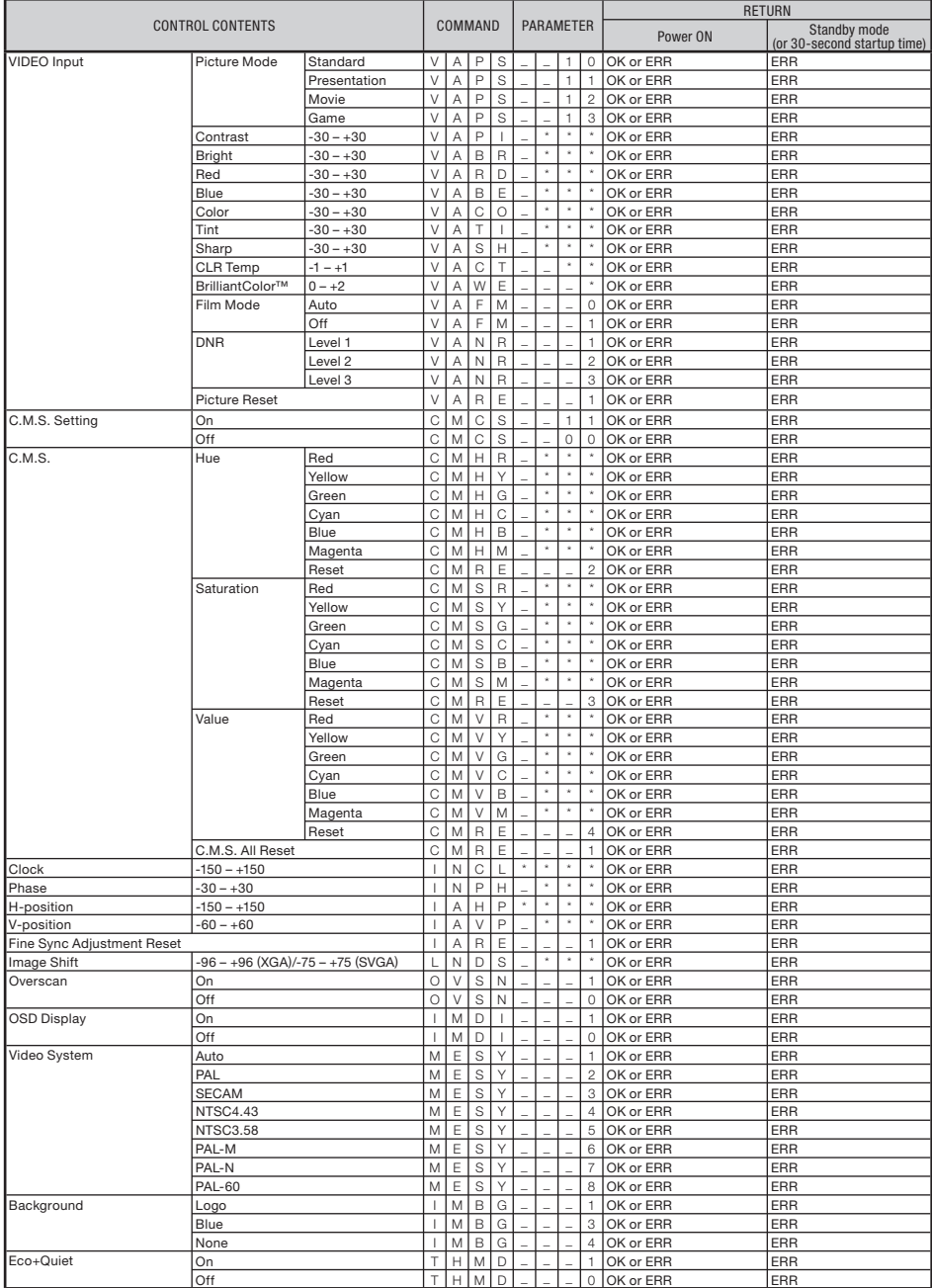

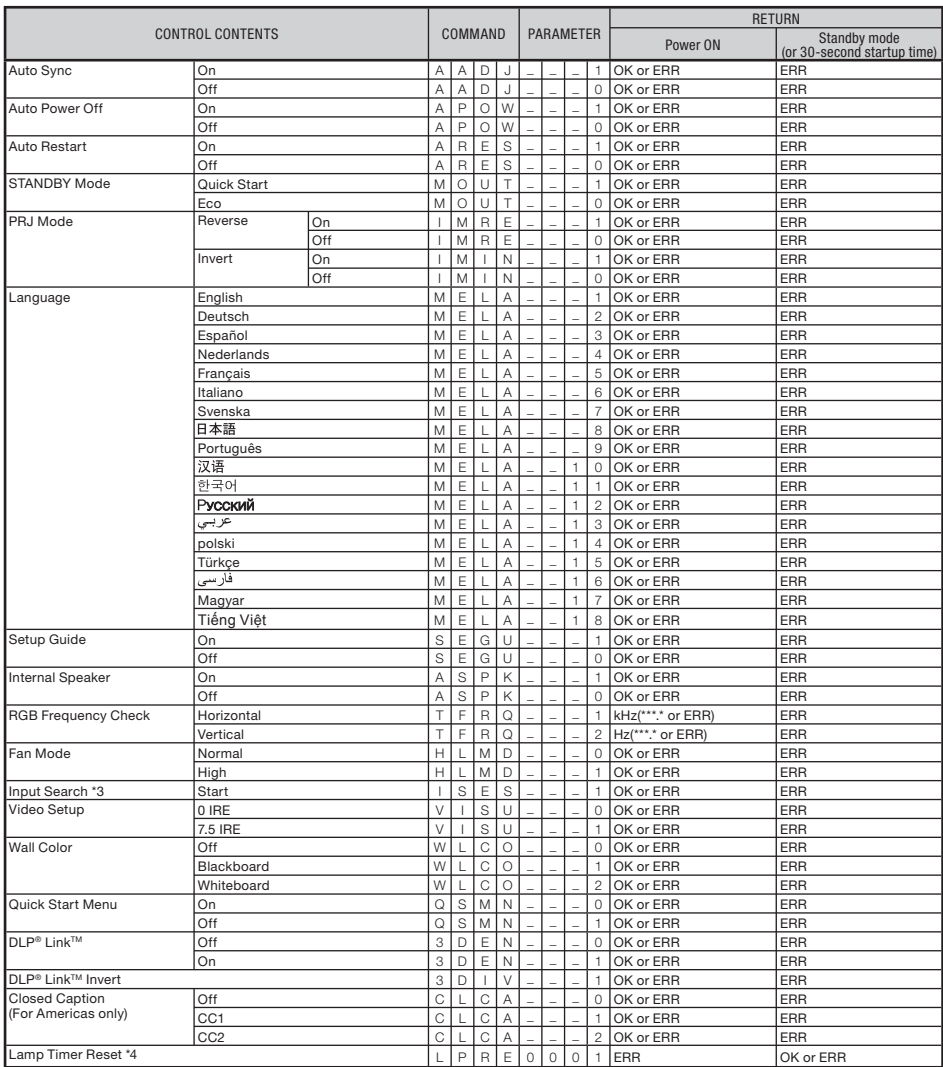

\*1 For setting the projector name, send the commands in the order of PJN1, PJN2 and PJN3.

\*2 This item is available for PG-LX2000 only.

- \*3 When the next command is sent during input search, you may receive an "ERR" response code, and the input search is canceled.
- \*4 The Lamp Timer Reset command is available only in standby mode.

# Compatibility Chart

#### **Computer**

• Multiple signal support Horizontal Frequency: 15-110 kHz, Vertical Frequency: 45-85 Hz,

#### Pixel Clock: 12-165 MHz Sync signal: Compatible with TTL level • Compatible with sync on green signal

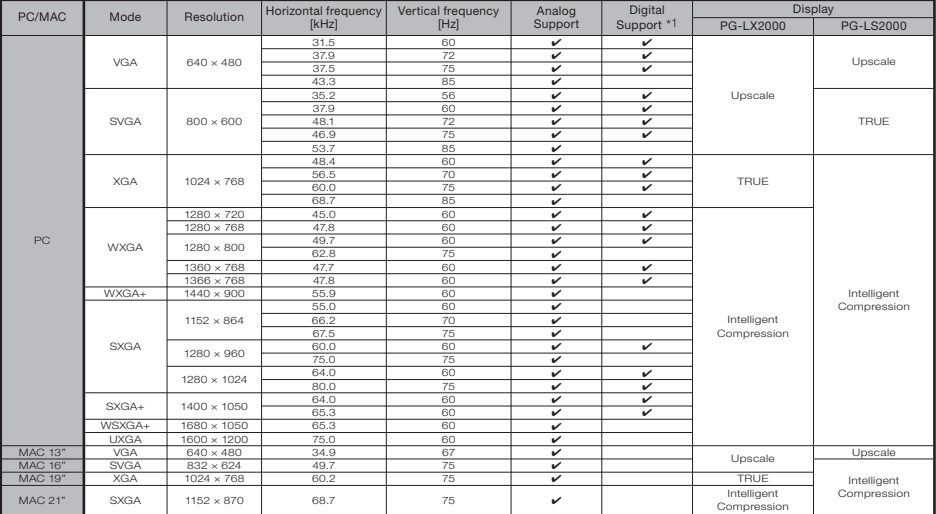

\*1 PG-LX2000 only

# $\bigotimes$ Note

- Optimum image quality will be achieved by matching your computer's output resolution to the resolution that corresponds to "TRUE" in the "Display" column shown above.
- When "Screen resolution" of the computer is different from the resolution displayed on the projected image, follow the procedures shown below.
- Refer to "Resolution" on the "SIG-ADJ" menu and select the same resolution as the resolution in "Screen resolution" of the computer.
- Depending on the computer you are using, the output signal may not be faithful to the "Screen resolution" adjustment. Check the settings of the computer's signal output. If the settings cannot be changed, it is recommended that the resolution be set to the one that corresponds to "TRUE" in the "Display" column.

#### <span id="page-66-0"></span>3D Supported Signals

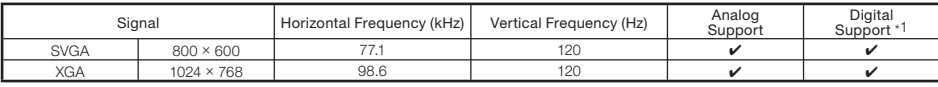

\*1 Support signal format is only the field sequential format. No support "HDMI 3D" format. (PG-LX2000 only)

## **Note**

Your computer graphics card must be able to display 3D stereoscopic signals. • Please check with your computer/graphic card specifications or call your computer manufacturer to ensure this capability.

#### **DTV**

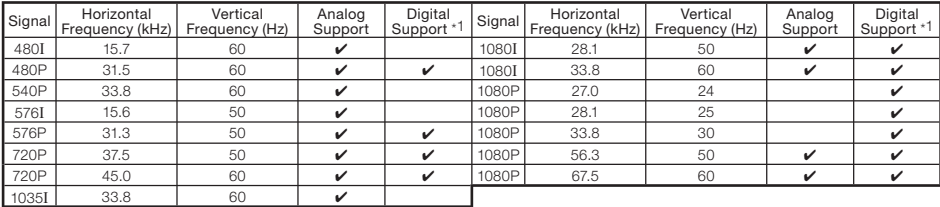

\*1 PG-LX2000 only

# <span id="page-67-0"></span>Troubleshooting

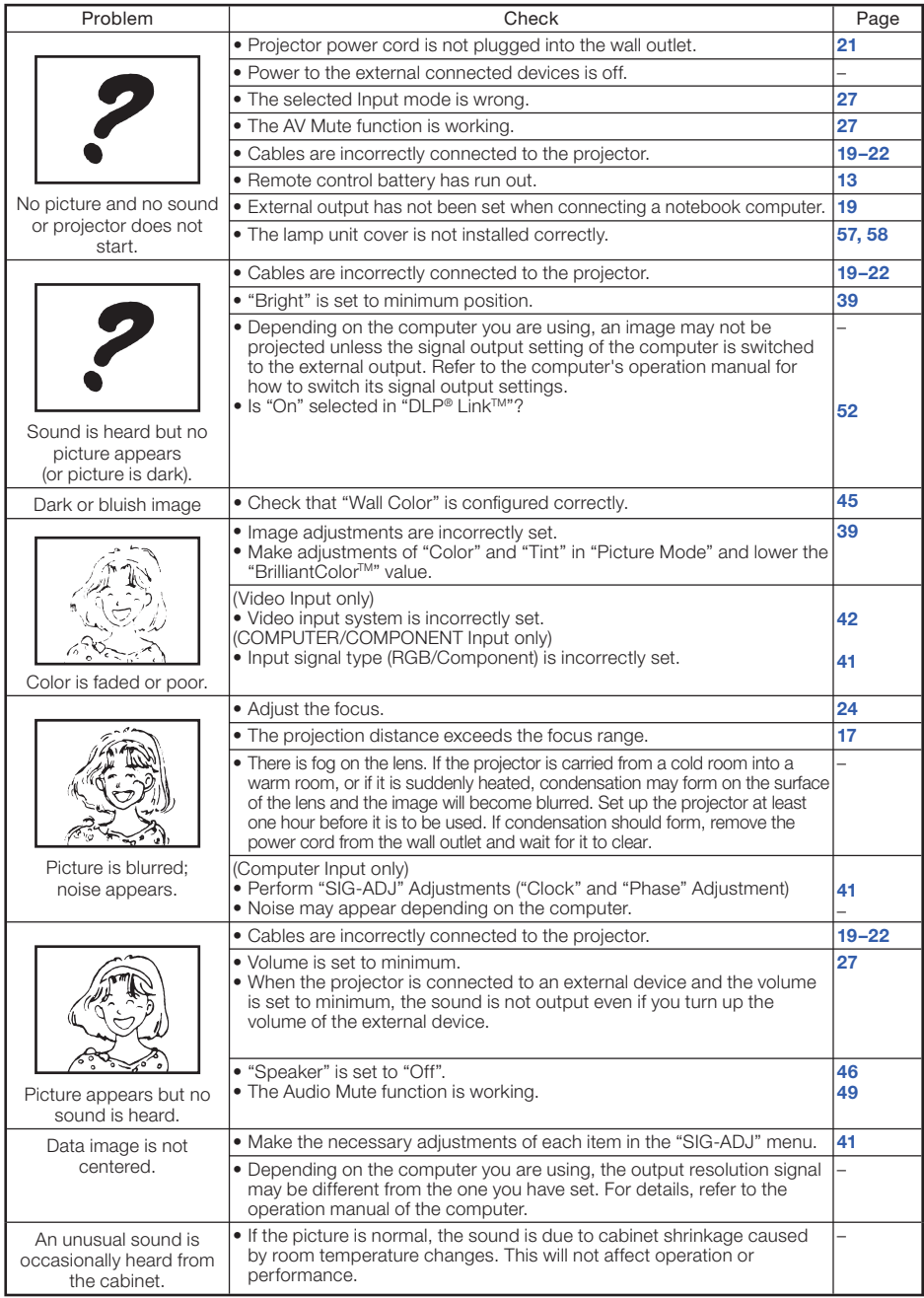

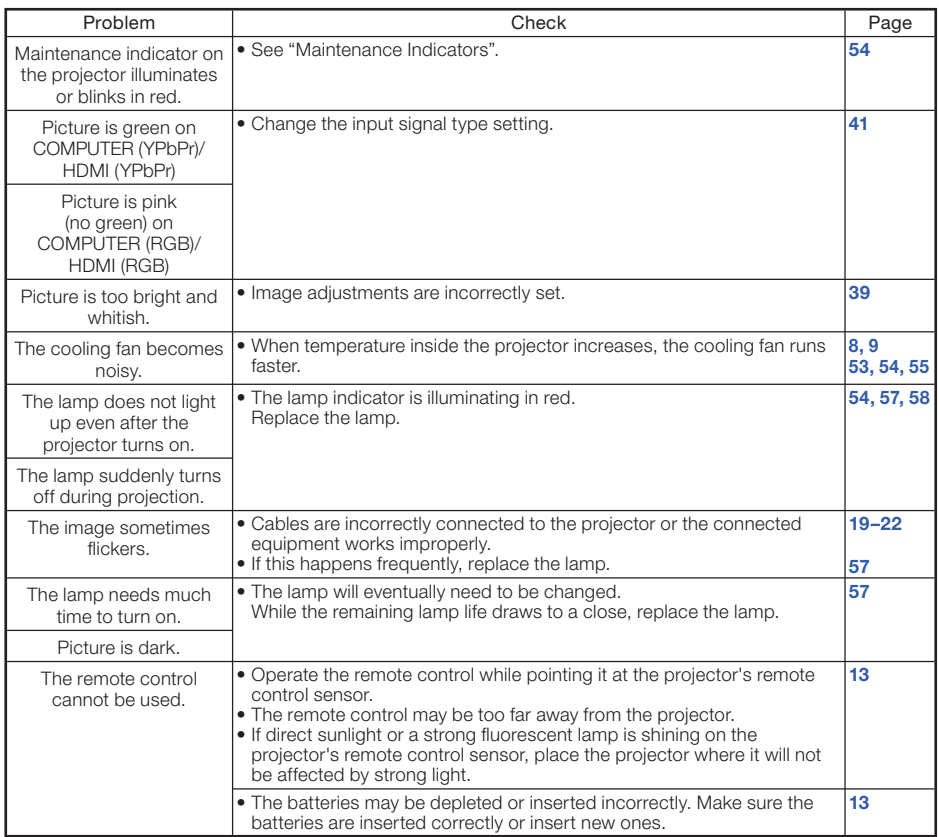

# Troubleshooting (Continued)

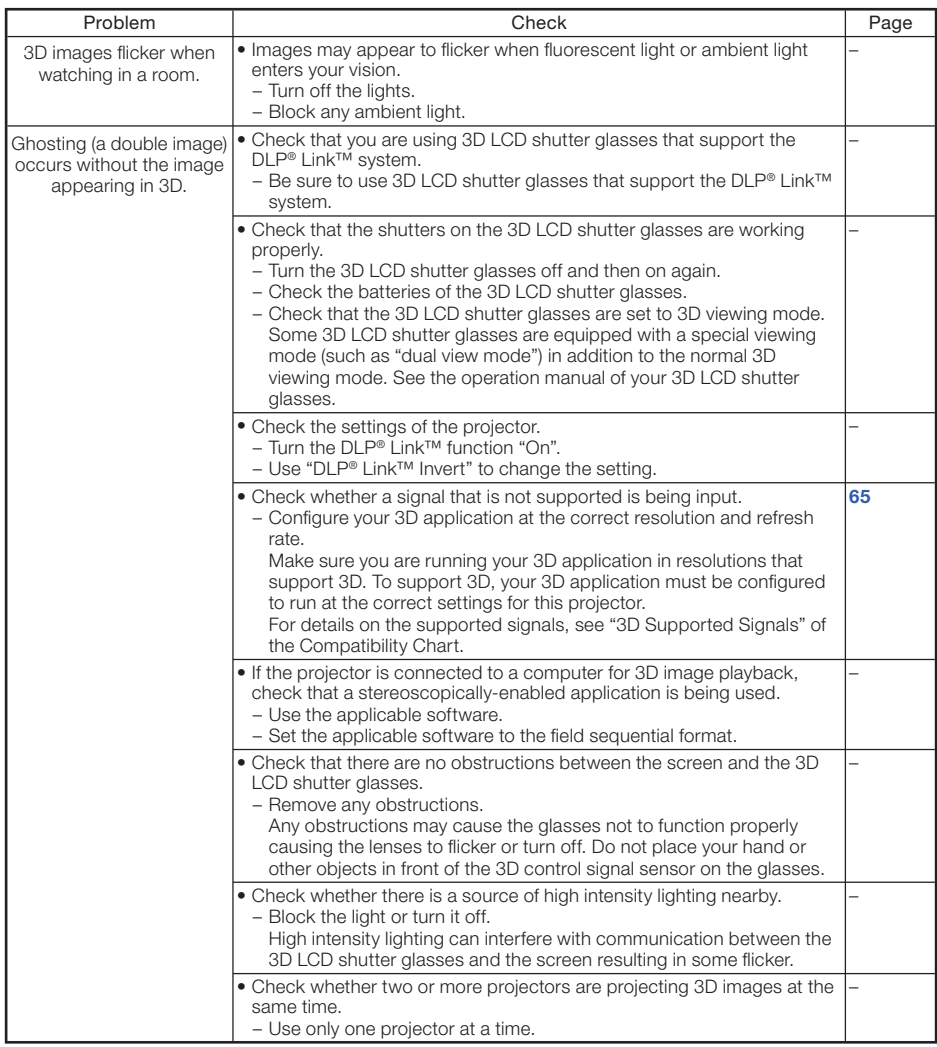

This unit is equipped with a microprocessor. Its performance could be adversely affected by incorrect operation or interference. If this should happen, unplug the Unit and plug it in again after more than 5 minutes.

# <span id="page-70-0"></span>For SHARP Assistance

If you encounter any problems during setup or operation of this projector, first refer to the "Troubleshooting" section on pages [66 to 68](#page-67-0). If this operation manual does not answer your question, please contact the SHARP Service departments listed below.

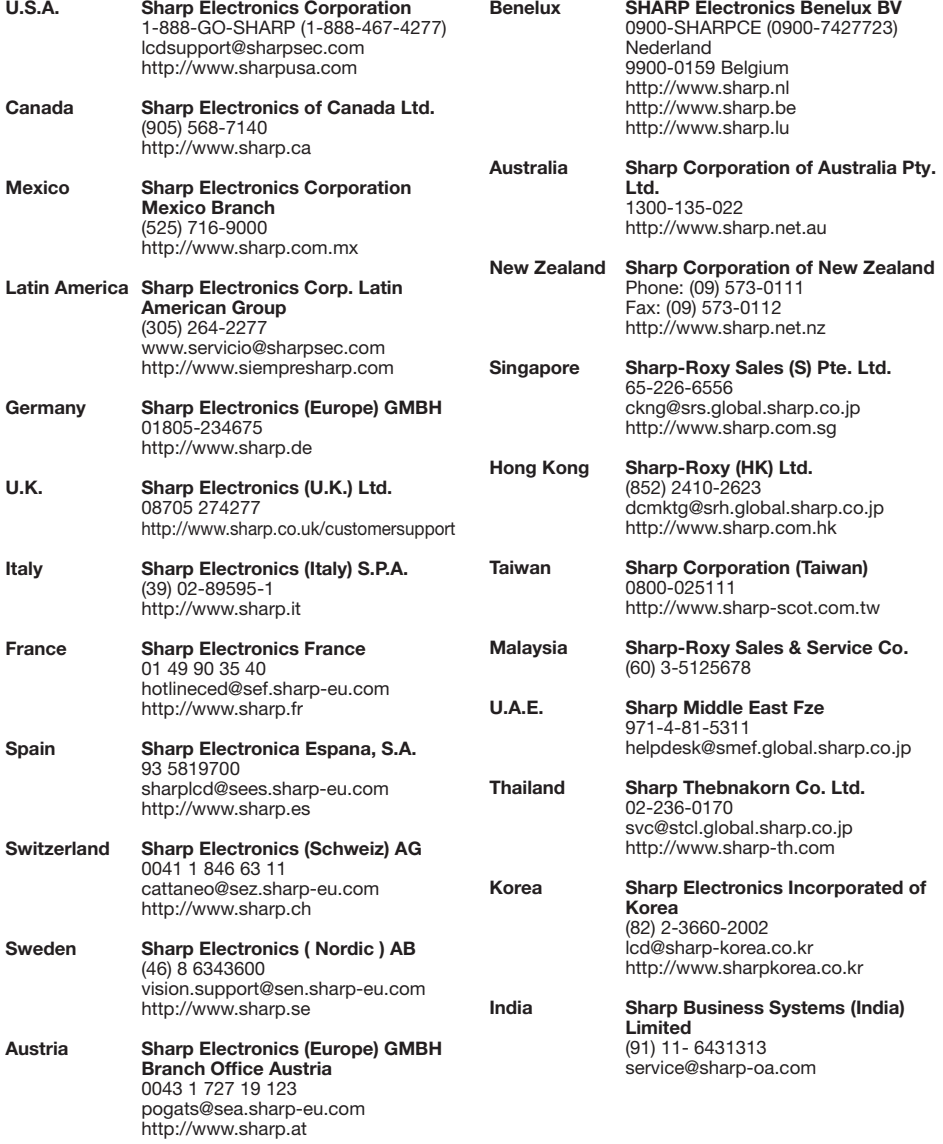

# **Specifications**

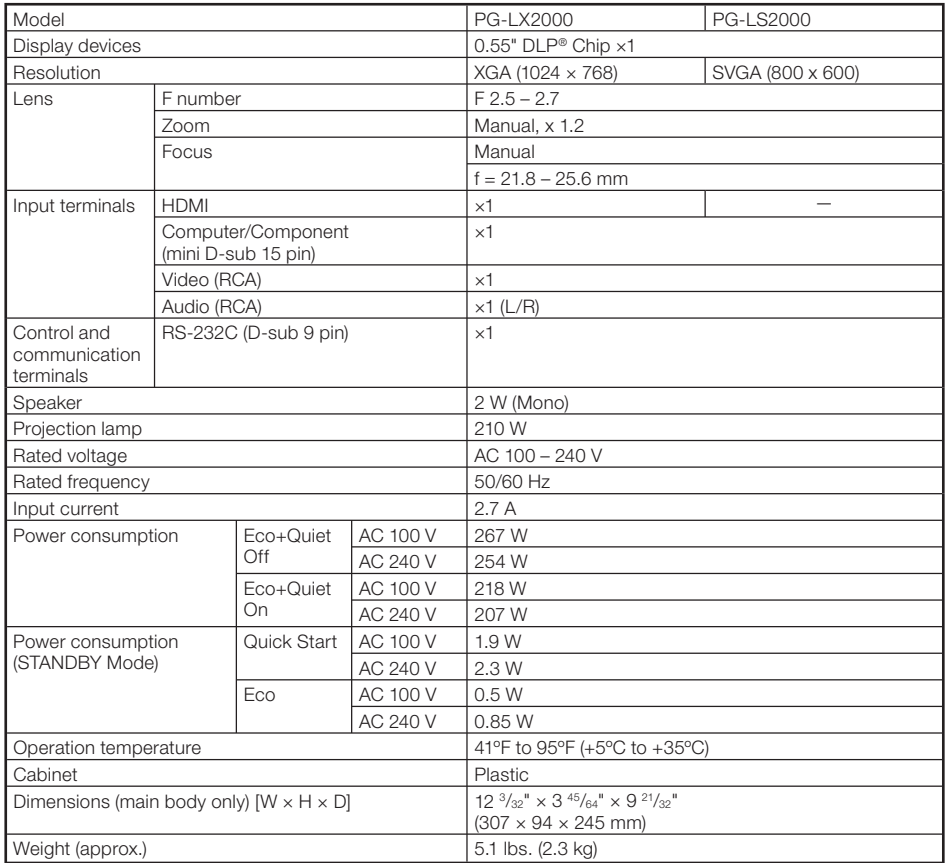

As a part of policy of continuous improvement, SHARP reserves the right to make design and specification changes for product improvement without prior notice. The performance specification figures indicated are nominal values of production units. There may be some deviations from these values in individual units.

This SHARP projector uses a DLP® chip. This very sophisticated panel contains 786,432 (PG-LX2000)/480,000 (PG-LS2000) pixels (micromirrors). As with any high technology electronic equipment such as large screen TVs, video systems and video cameras, there are certain acceptable tolerances that the equipment must conform to.

This unit has some inactive pixels within acceptable tolerances which may result in inactive dots on the picture screen. This will not affect the picture quality or the life expectancy of the unit.
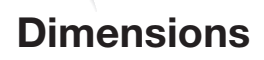

## Units: inches (mm)

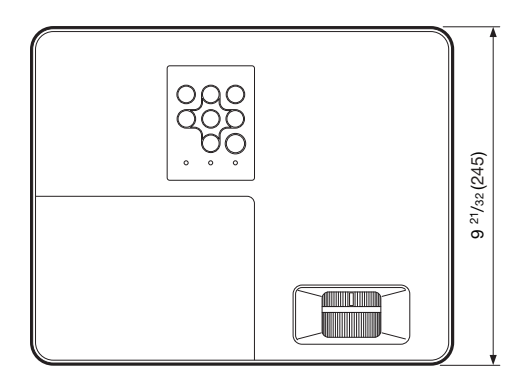

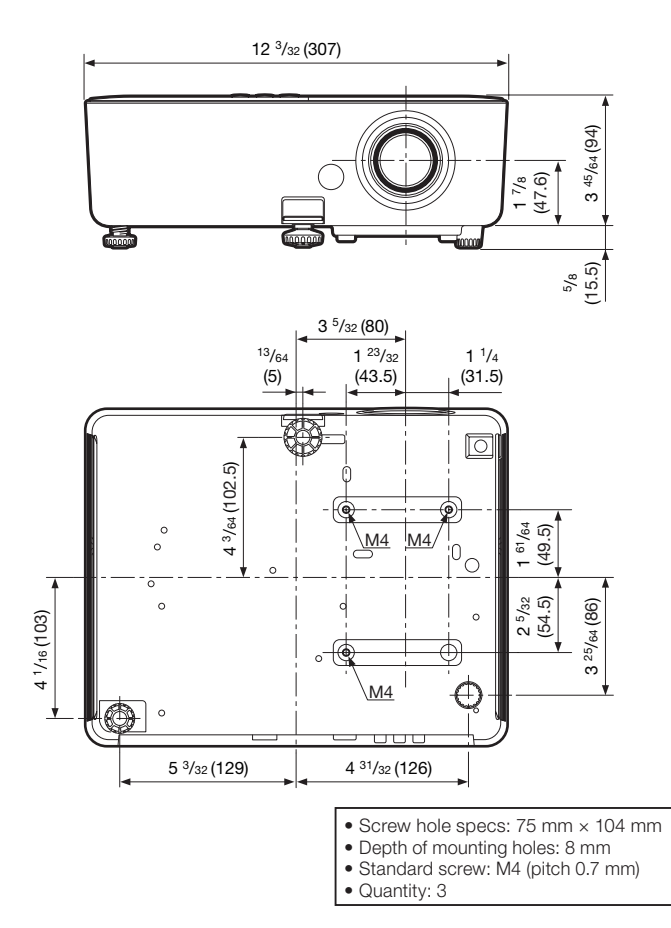

71

## Index

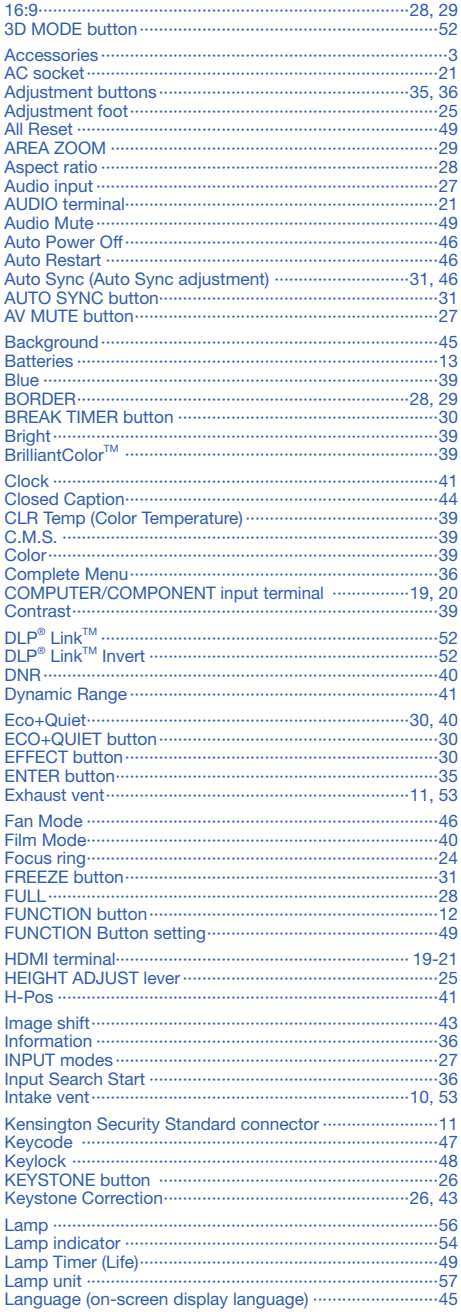

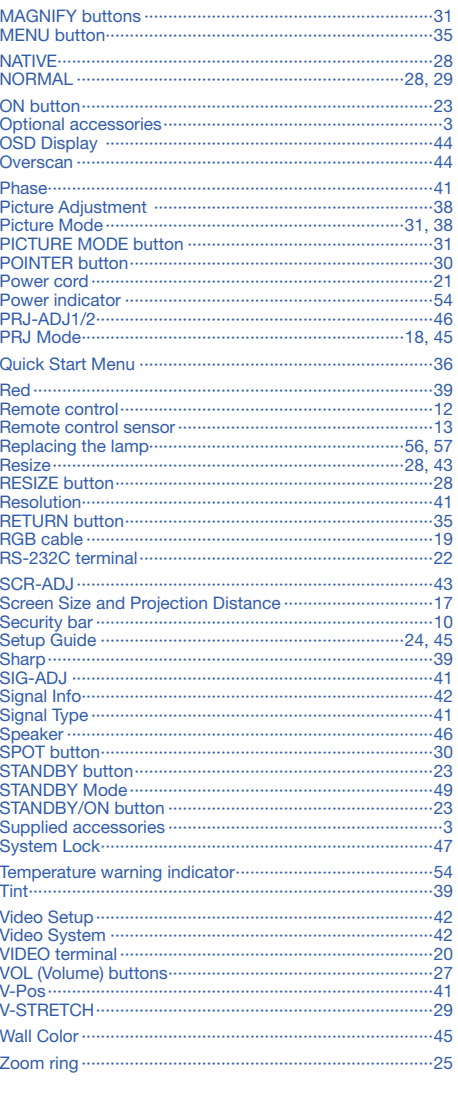

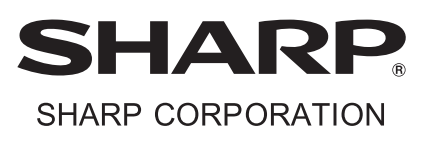

Download from Www.Somanuals.com. All Manuals Search And Download.

Free Manuals Download Website [http://myh66.com](http://myh66.com/) [http://usermanuals.us](http://usermanuals.us/) [http://www.somanuals.com](http://www.somanuals.com/) [http://www.4manuals.cc](http://www.4manuals.cc/) [http://www.manual-lib.com](http://www.manual-lib.com/) [http://www.404manual.com](http://www.404manual.com/) [http://www.luxmanual.com](http://www.luxmanual.com/) [http://aubethermostatmanual.com](http://aubethermostatmanual.com/) Golf course search by state [http://golfingnear.com](http://www.golfingnear.com/)

Email search by domain

[http://emailbydomain.com](http://emailbydomain.com/) Auto manuals search

[http://auto.somanuals.com](http://auto.somanuals.com/) TV manuals search

[http://tv.somanuals.com](http://tv.somanuals.com/)